# **MERCURIO RENOVACIÓN TELEMÁTICA**

# **2024 -2025**

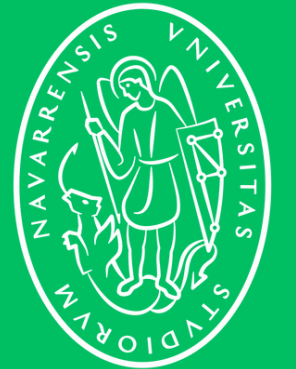

\_\_\_\_\_\_\_\_\_\_

Universidad<br>de Navarra

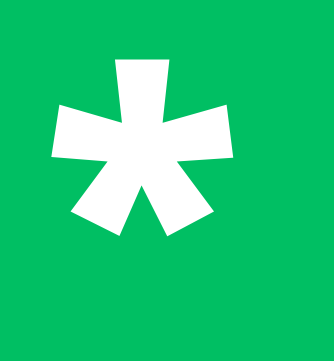

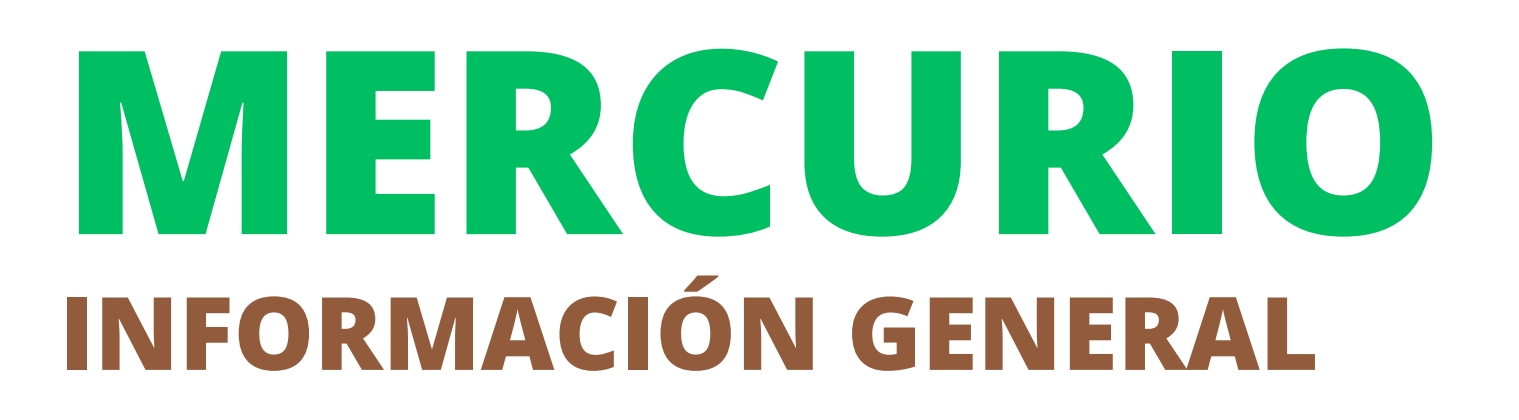

La renovación de la TIE (Tarjeta de Identidad de Extranjero) se debe hacer cada año digitalmente a través de una plataforma o página web llamada "*Mercurio*". Lo usual es que las TIE de los estudiantes vencen entre los meses de agosto y octubre.

Recuerda que las renovaciones solamente se pueden comenzar **60 días antes de** la fecha de vencimiento de tu TIE y hasta un máximo de 90 días después. Siempre es recomendable subir tus papeles a Mercurio ANTES de que caduque tu tarjeta actual.

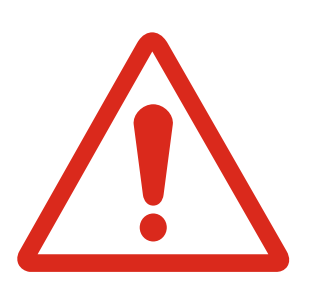

**Importante:** el proceso de renovación de la TIE **no es corto ni sencillo**, entonces es tu responsabilidad iniciar el proceso en el momento apropiado.

Para llegar a Mercurio no hace falta este enlace o presentación, basta con buscar en Google *"Mercurio Exranjería".*

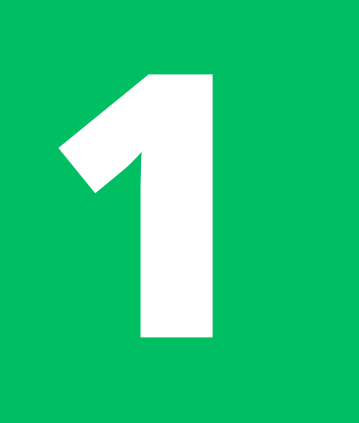

## **1 ACCURC**<br>**1 ACCURC**<br>**1 ACCES**<br>**2** <u>[Acceso](https://sede.administracionespublicas.gob.es/procedimientos/index/categoria/34) a Mercurio</u> **MERCURIO RENOVACIÓN TELEMÁTICA**

Procedimientos de la categoría Extranjería 9 procedimientos

Cita Previa de Extranjería +

Información sobre el estado de tramitación de los expedientes de extranjería +

Pago de tasas de Extranjería +

Cualquiera de los primeros dos resultados te conducirá a la plataforma de la Sede Electrónica de Extranjería.

*Pulsa esta opción*

Renovaciones de Autorizaciones de Extranjería - Presentación Ordinaria: Descarga del Impreso +

MERCURIO - Solicitudes de autorizaciones de Extranjería y Aportación de documentación: Presentación Telemática y aportación de documentación a expedientes de extranjería.

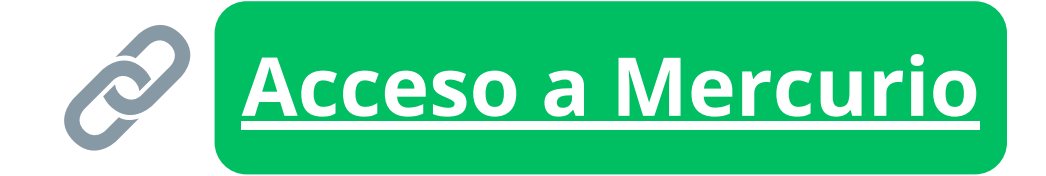

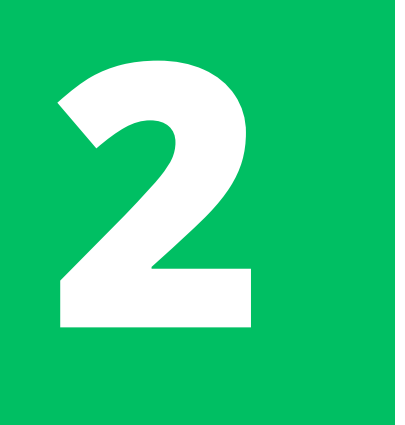

## ACCEDER A LA PLATAFORMA DE SOLICITUDES

Desliza hacia abajo y al final de la página deberás pulsar en el botón de "Acceder a Solicitudes Telemáticas de Autorizaciones de Extranjería" para pasar al siguiente paso.

### Sede electrónica **INICIO** PROCEDIMIENTOS V

Si no adjunta el justificante del pago de la tasa durante la presentación telemática de la solicitud se recomienda que presente dicho justificante de pago en la oficina de extraniería correspondiente por vía ordinaria. Jo que puede motivar un retraso en la tramitación de su solicitud

- La solicitud seguirá su tramitación normal y una vez resuelta se le notificará el resultado de la misma.

### REQUISITOS TÉCNICOS DEL PROCEDIMIENTO:

- · Sistema Operativo: Windows 2000 / XP / Vista / 7 / Server 2003 / Server 2008 y superiores.
- . Navegador web: Internet Explorer 7 o superior, en 32 y 64 bits (incluido Internet Explorer 9).
- · JRE: JRE 6 update 17 y superiores ó JRE 7 instalado en el navegador (1.6 update 25 recomendada)
- Certificado digital de usuario instalado en el navegador / sistema operativo o disponible a través de un módulo PKCS#11 o CSP instalado en el navegador (caso del DNI-e).
- Tener instalado el programa Autofirma https://firmaelectronica.gob.es/Home/Descargas.html
- Resolución de problemas con el navegador
- Resolución de problemas con Java

En cumplimiento del artículo 13 del Reglamento (UE) 2016/679 general de protección de datos, de 27 de abril de 2016 (RGPD) se informa de que los datos personales facilitados corresponden al tratamiento de datos de la Actividad Extranjería, incluida en el Registro público de Actividades de Tratamiento (RAT) puesto a disposición a través de la web del Ministerio de Política Territorial y Función Pública, en el siguiente enlace web: http://www.mptfp.gob.es/portal/ministerio/proteccion-datos/rat.html para el ejercicio de potestades públicas.

Puede ejercitar sus derechos de acceso, rectificación, supresión y portabilidad de sus datos, de limitación y oposición a su tratamiento, así como a no ser objeto de decisiones basadas únicamente en el tratamiento automatizado de sus datos, cuando procedan, a través del siguiente enlace web: http://www.mptfp.gob.es/portal/ministerio/proteccion-datos/ejercicioderechos.html.

Acceder a Solicitudes Telemáticas de Autorizaciones de Extranjería

### **MIS EXPEDIENTES MIS NOTIFICACIONES**

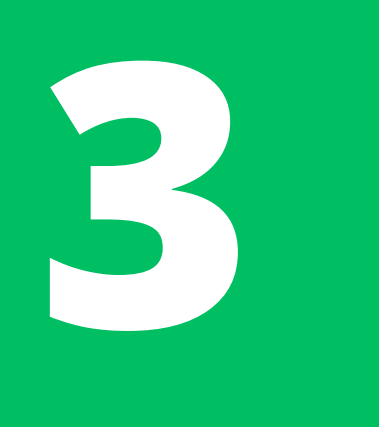

# CONTINUAR A LA PRESENTACIÓN TELEMÁTICA

Pulsa en "continuar" para seguir avanzando...

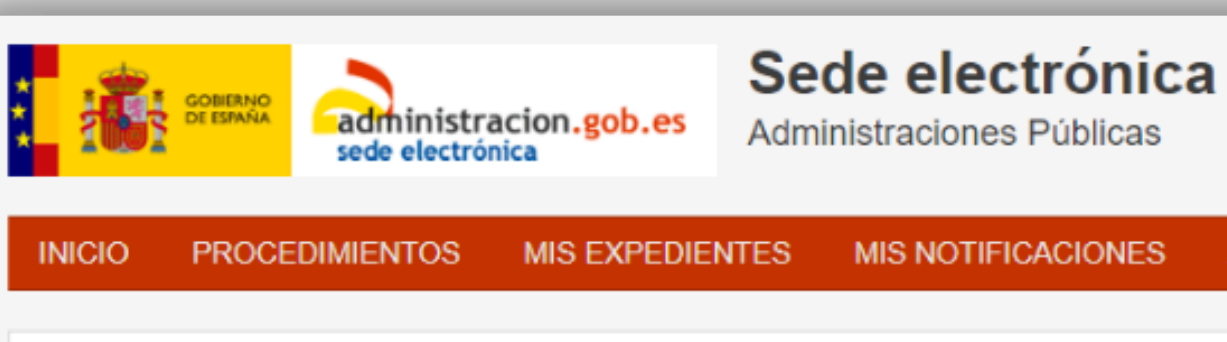

 $V. 4.0$ 

## Autorizaciones de Extranjería

## **INICIO**

Podrán acceder al sistema, los ciudadanos extranjeros que deseen iniciar la solicitud de una autorización o una renovación.

Asimismo, usted tiene la posibilidad de aportar documentación a expedientes de extranjería que se encuentren en trámite, independientemente de que el procedimiento se haya iniciado por vía telemática o por vía presencial.

Consulte la información sobre presentación de solicitudes de renovaciones de autorizaciones de extranjería.

Consulte la información sobre presentación de solicitudes iniciales de autorizaciones de extranjería.

No olvide consultar la información adicional que contienen los modelos oficiales de solicitud de los trámites a presentar. Puede descargarse los Modelos Oficiales accediendo a: Modelos Oficiales de Solicitudes de Extranjería

Si desea más información sobre de las Oficinas de Extranjería, acceda a este enlace: Información Oficinas

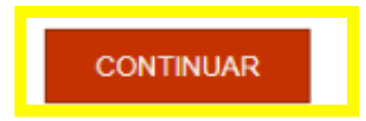

### **AYUDA**

2024-2025

**VOLVER** 

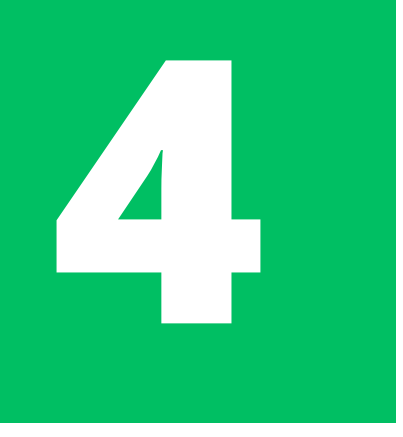

## **SELECIONAR ACCESO INDIVIDUAL**

## Modos de acceso

Presentación con certificado digital

A continuación puede acceder a la cumplimentación de su solicitud de Autorización de Extranjería y presentarla de forma electrónica si posee certificado electrónico. Por favor, asegúrese de que tiene correctamente instalado y funcionando el Certificado Digital.

*i* Información sobre certificados electrónicos.

*i* Requisitos Técnicos

### **ACCESO INDIVIDUAL**

Acceso a los ciudadanos en virtud de la aplicación de la ley 39/2015 del Procedimiento Administrativo Común de las Administraciones Públicas

## **ACCESO EN REPRESENTACIÓN**

Acceso para representación acreditada mediante apoderamiento notarial o apud acta, en virtud de la aplicación del RDL 903/2021. La vinculación a través del apoderamiento entre el interesado y el representante tendrá que estar registrado a través de Apoder@ o en el Consejo General del Notariado.

### **CONTINUAR INDIVIDUAL**

## **ACCESO GESTORÍA**

Acceso para Gestores Administrativos según convenio de colaboración entre la Administración General del Estado y el Consejo General de Colegios Oficiales de Gestores Administrativos de España, en relación con la realización de trámites administrativos, en materia de extranjería, por vía electrónica.

### **ACCESO GRADUADO SOCIAL**

Acceso para Graduados Sociales según convenio de colaboración entre la Administración General del Estado y el Consejo General de Colegios Oficiales de Graduados Sociales de España, en relación con la realización de trámites administrativos, en materia de extranjería, por vía electrónica.

## **CONTINUAR GESTORÍA**

**CONTINUAR GRADUADO** 

Selecciona "Continuar Individual" y a continuación, a través de tu certificado digital, el sistema te dejará continuar

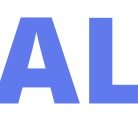

**VOLVER** 

### **CONTINUAR REPRESENTACIÓN**

### **ACCESO ABOGACÍA ESPAÑOLA**

Acceso para Abogados según convenio de colaboración entre la Administración General del Estado y el Consejo General de la Abogacía Española, en relación con la realización de trámites administrativos, en materia de extranjería, por vía electrónica.

### **CONTINUAR ABOGACÍA**

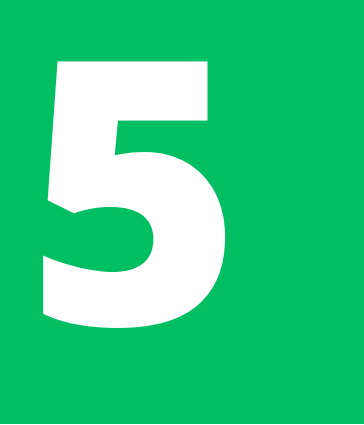

# **IDENTIFÍCATE CON TU CERTIFICADO DIGITAL**

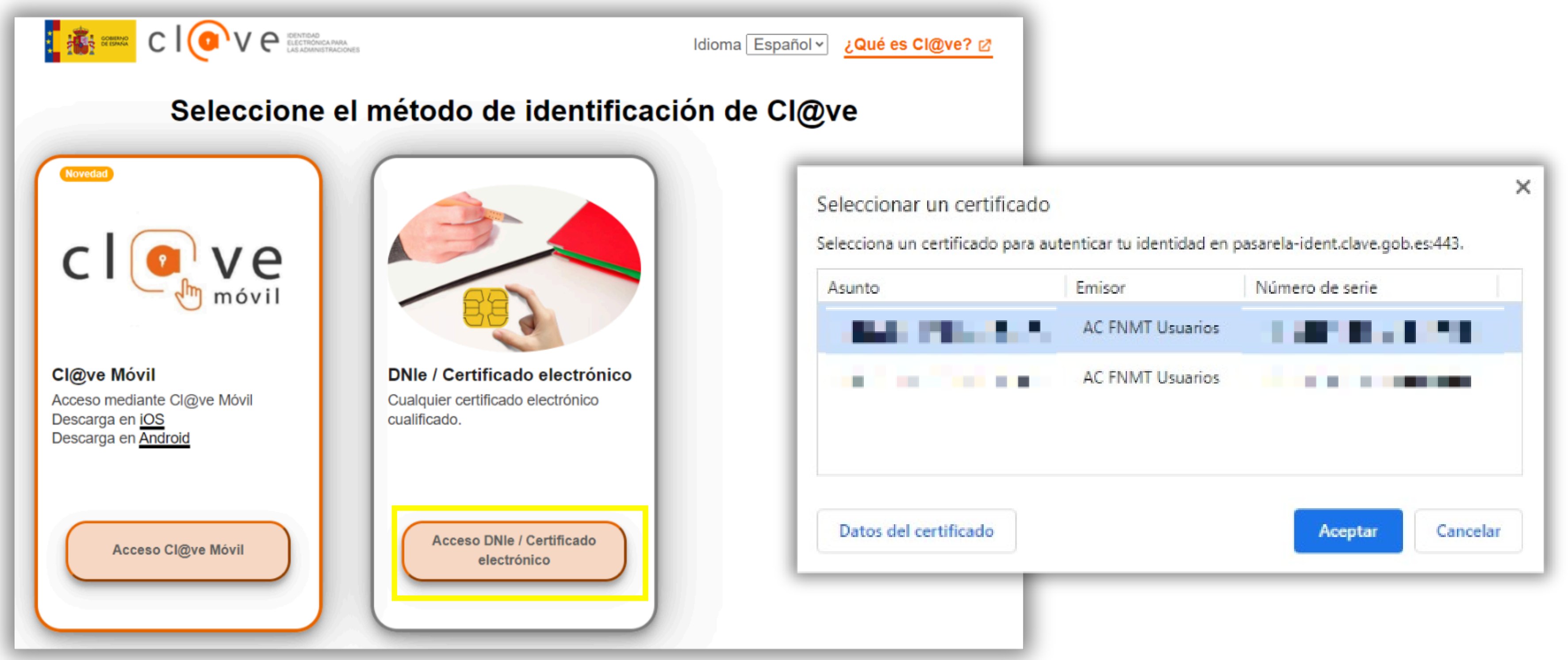

# 2

## SELECIONAR CONTINUAR PRESENTACIÓN

## Autorizaciones de Extranjería

Seleccione la operación que desea realizar:

## CONSULTAR EL ESTADO DE UNA SOLICITUD INICIAL / RENOVACIÓN

Esta opción permite obtener el número de expediente de una solicitud nueva presentada por el Procedimiento de la Sede Solicitudes Telemáticas de Autorizaciones de Extranjería si esta ha sido recibida por la Oficina de tramitación.

Posteriormente podrá consultar el estado del expediente a través de la aplicación Información sobre el estado de tramitación de los expedientes de extranjería.

En cuanto a las renovaciones, al finalizar la presentación usted obtendrá el número de expediente que le servirá para poder consultar el estado del expediente a través de la aplicación Información sobre el estado de tramitación de los expedientes de Extraniería...

en cualquier caso, podrá usar esta opción con el número de expediente para obtener información sobre la renovación presentada.

Es necesario conocer el identificador del formulario de presentación, la fecha de presentación, la nacionalidad y el año de nacimiento del solicitante.

**CONTINUAR CONSULTA DE SOLICITUD EXISTENTE** 

## **PRESENTAR SOLICITUD**

Esta opción permite crear una solicitud inicial nueva ó realizar una renovación. Podrán acceder al sistema, los ciudadanos extranjeros que deseen iniciar la solicitud de una autorización.

autofirm@

solicitud.

**CONTINUAR PRESENTACIÓN** 

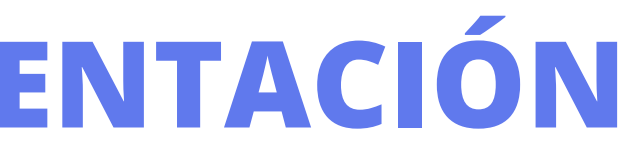

**VOLVER** 

Si desea presentar la solicitud de forma electrónica es necesario que se asegure de tener instalada la aplicación **AUTOFIRMA**. Si no es así **NO PODRÁ PRESENTAR** la

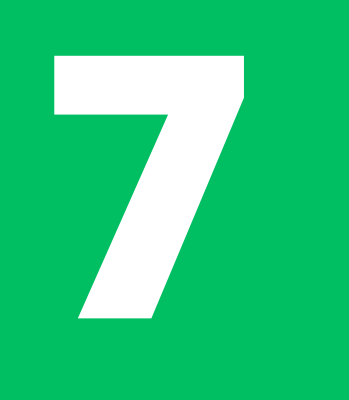

Aunque parezca contradictorio, en este paso la opción que debes seleccionar es *"Presentar nueva solicitud"* y **no** aquella que dice "presentar renovación".

Esta última solo sirve para obtener un resguardo una vez has subido tu documentación.

## **SELECCIONA "PRESENTAR NUEVA SOLICITUD"**

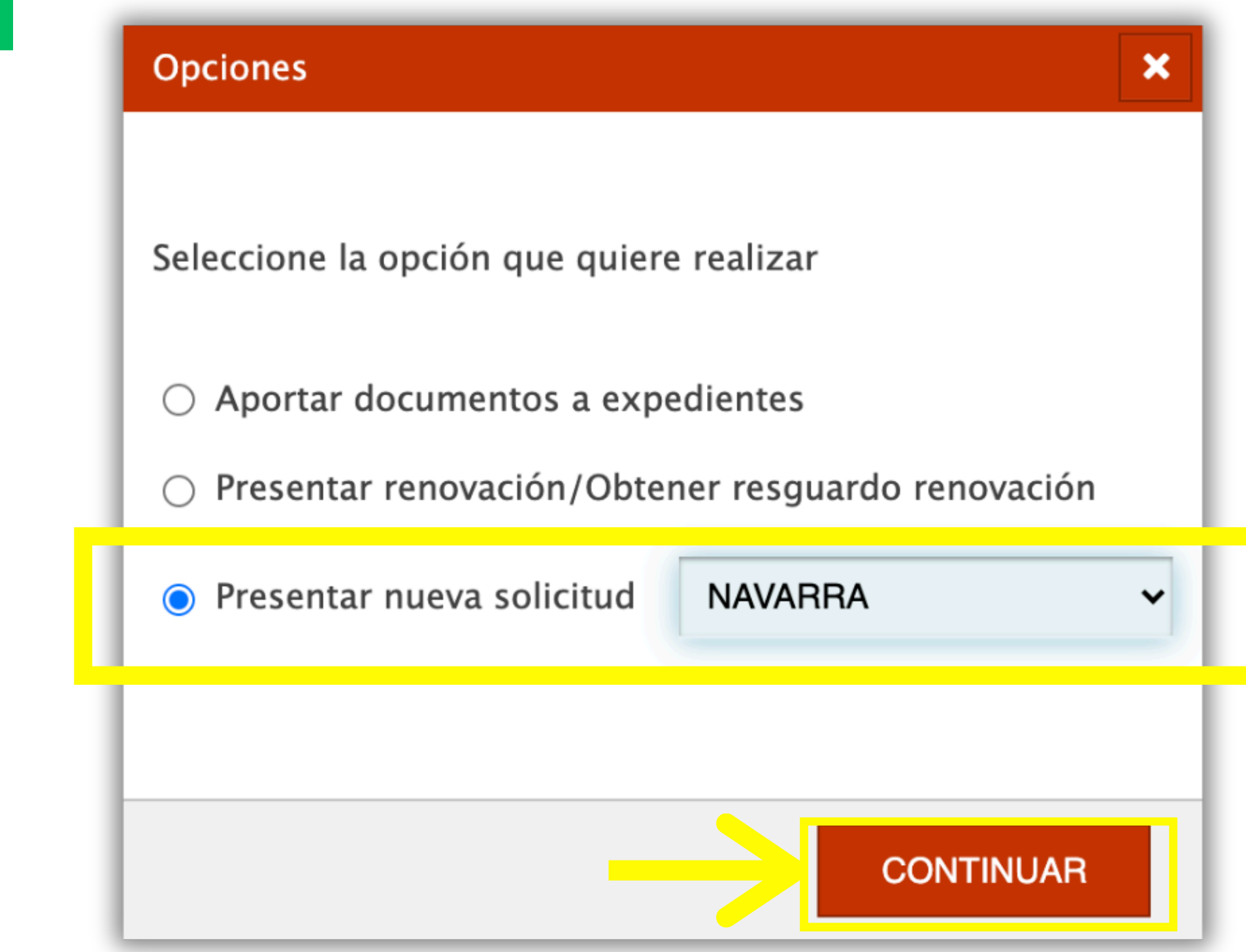

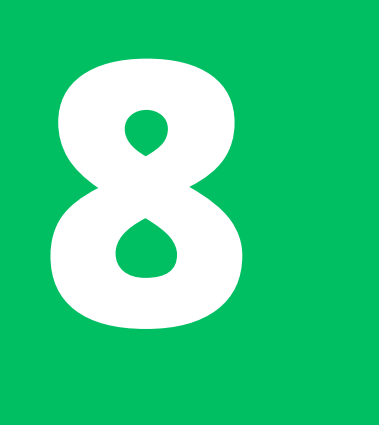

Si este cuadro de diálogo aparece en tu navegador en este paso (o en cualquier momento del proceso), haz clic en "*Permitir siempre...*" y luego en "*Abrir AutoFirma*".

## Open AutoFirma?

https://sede.administracionespublicas.gob.es wants to

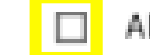

Always allow sede.administracionespublicas.gob.es to

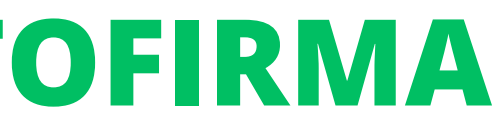

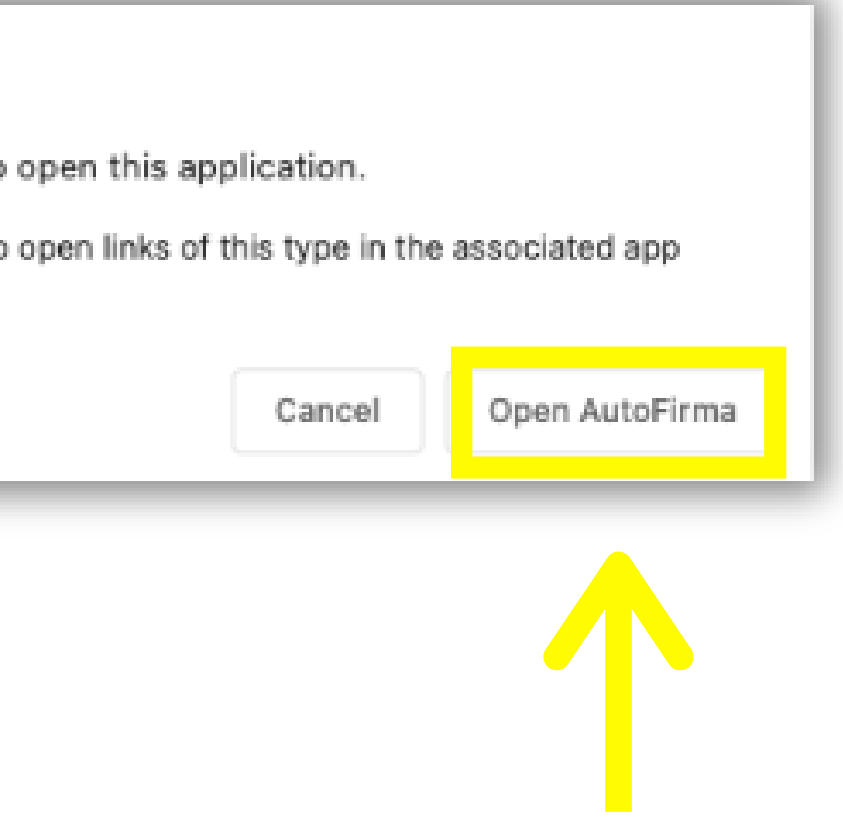

## **DAR PERMISO PARA ABRIR AUTOFIRMA**

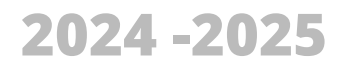

# **9**

## **SELECCIONA EL FORMULARIO/SOLICITUD EX00**

- EXOO Solicitud de autorización de estancia y prórrogas
- EX01 Solicitud de autorización de residencia temporal no lucrativa
- EX02 Solicitud de autorización de residencia temporal por reagrupación familiar  $\bigcirc$
- $\circ$  EX03 Solicitud de autorización de residencia temporal y trabajo por cuenta ajena
- EX10 Solicitud de autorización de residencia o residencia y trabajo por circunstancias excepcionales  $\circ$
- EX11 Solicitud de autorización de residencia de larga duración o de larga duración-UE  $\circ$
- $\circ$  EX12 Solicitud de autorización para trabajar
- EX19 Solicitud de tarjeta de residencia de familiar de ciudadano de la UE  $\circ$
- EX20 Documento de residencia Artículo 50 TUE para nacionales del Reino Unido (emitido de conformidad con el artículo 18.4 del Acuerdo de retirada)
- EX21 Documento de residencia Artículo 50 TUE para familiares de nacionales del Reino Unido (emitido de conformidad con el artículo 18.4 del Acuerdo de retirada)  $\circ$
- EX22 Documento Artículo 50 TUE para trabajador fronterizo nacional del Reino Unido (emitido de conformidad con el artículo 26 del Acuerdo de retirada)

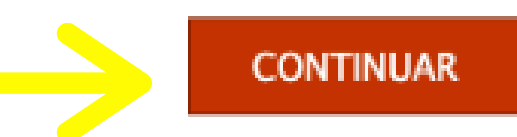

## Elige la opción **EX00** que se aplica a las

*autorizaciones de estancias por estudios*

# **EN EL APARTADO PRÓRROGA...**

## Solicitud inicial

SOLICITUD INICIAL: EX00 - Solicitud de autorización de estancia y prórrogas

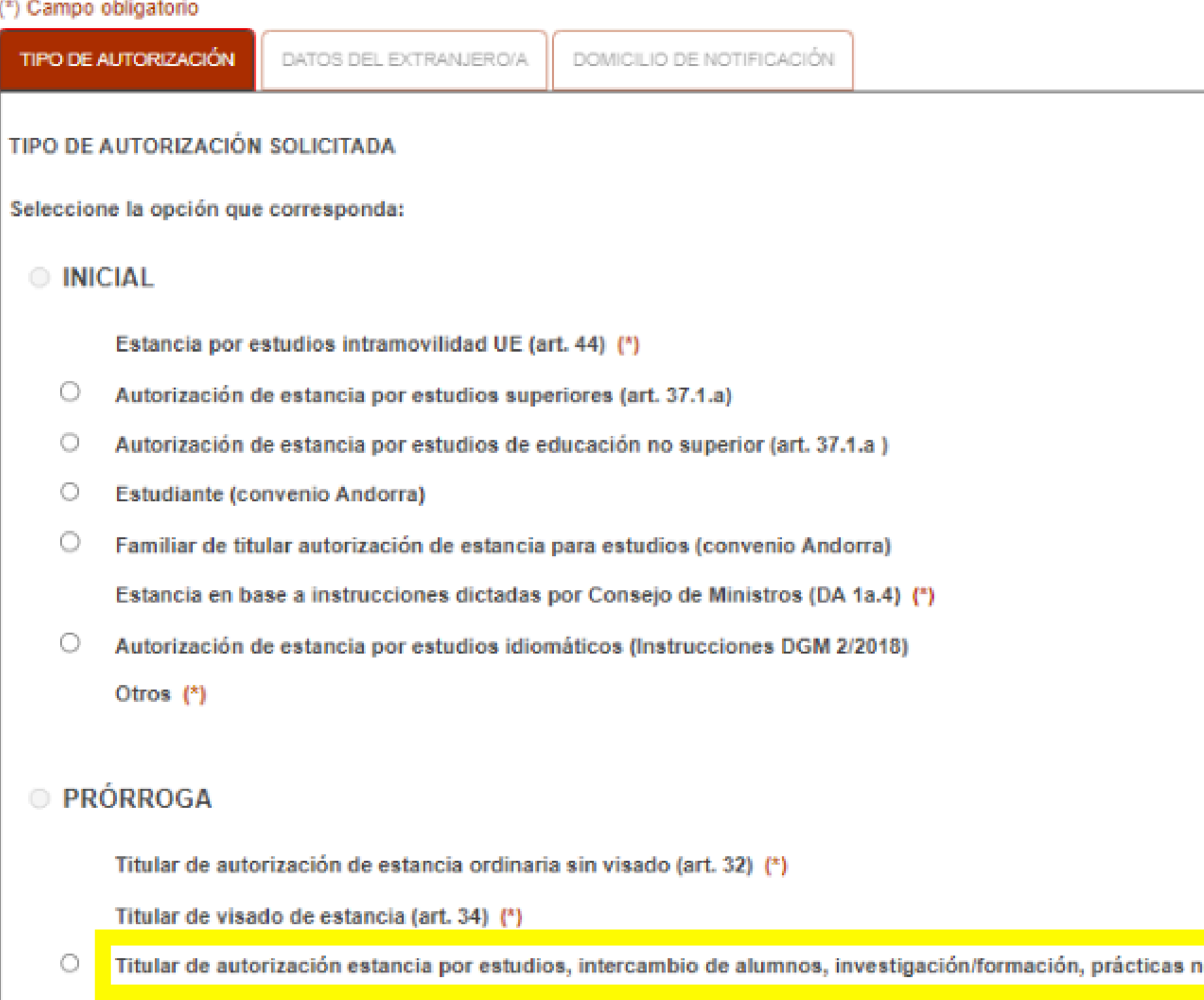

 $\circ$ Familiar de titular de autorización de estancia por estudios, intercambio de alumnos, investigación/formación, prácticas no laborales o voluntariado (art. 41)

o laborales o voluntariado (art. 40)

## Elige la opción:

"Titular de **autorización estancia por estudios**, intercambio de alumnos, investigación/formaci ón, prácticas no laborales o voluntariado (art. 40)"

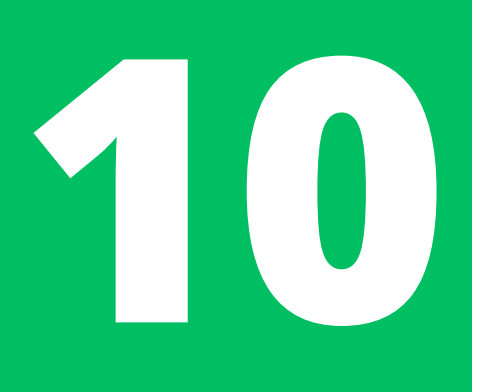

## **NO selecciones esta opción**

# **EN EL APARTADO PRÓRROGA... 11**

□ NO CONSIENTO la consulta sobre mis datos y documentos que se hallen en poder de la Administración En este caso, deberán aportarse los documentos correspondientes.

(\*) Estos supuestos no se pueden presentar por vía telemática. Si tiene dudas contacte con la oficina de extranjería.

(\*\*) Estos supuestos no pueden ser presentados por representación en colegios profesionales.

Motivos que justifican la solicitud y tiempo de prórroga

Estudios de "tu grado" en la Universidad de Navarra

## **CONTINUAR**

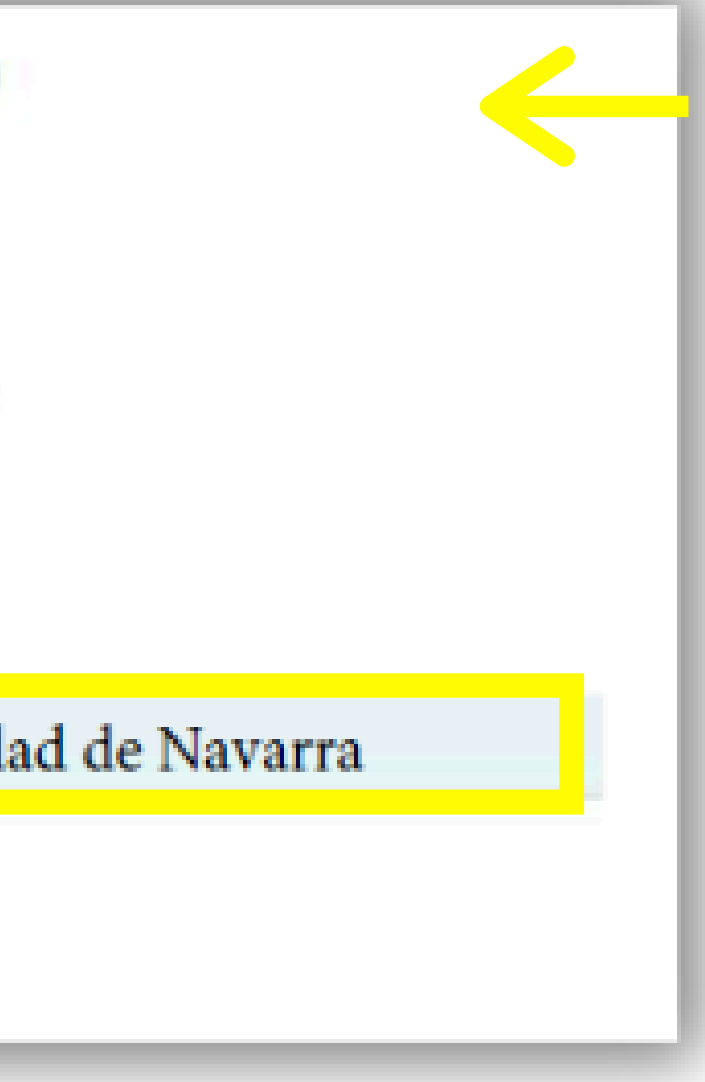

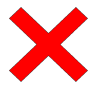

Escribe los estudios que vas a realizar y posteriormente presiona en continuar

R elle n a e s t a **p r i m e r a pestaña** con tu información personal y luego pulsa continuar...

No rellenes nada en el apartado "Representante legal, en su caso"

(\*) Campo obligatorio

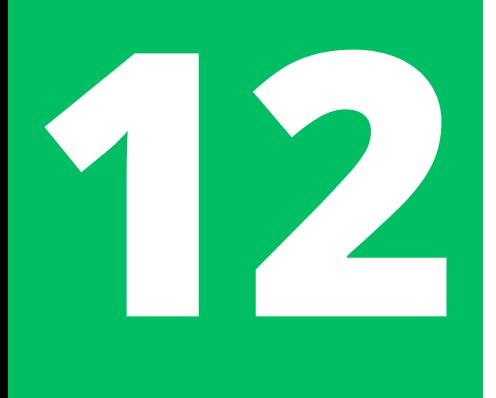

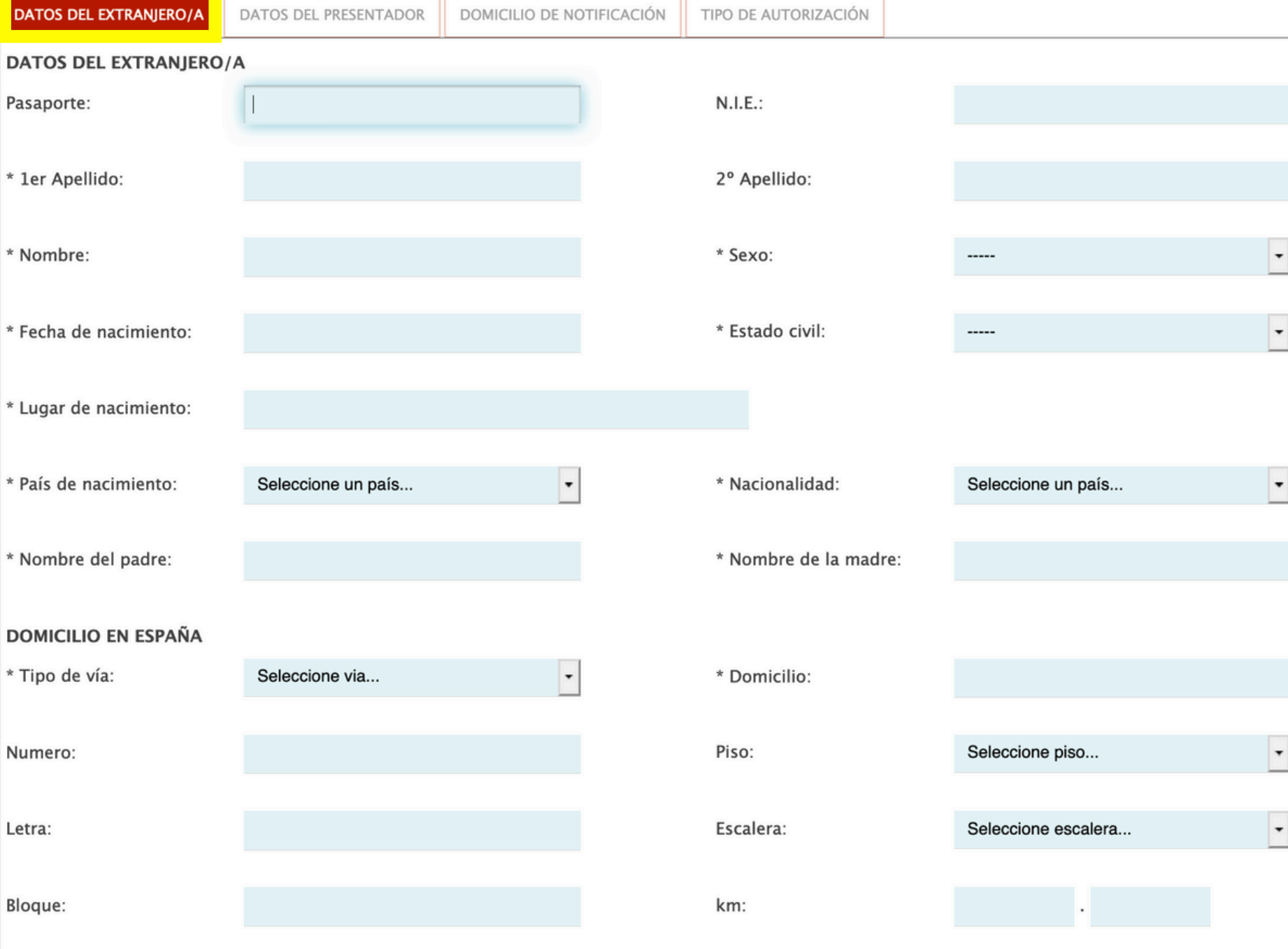

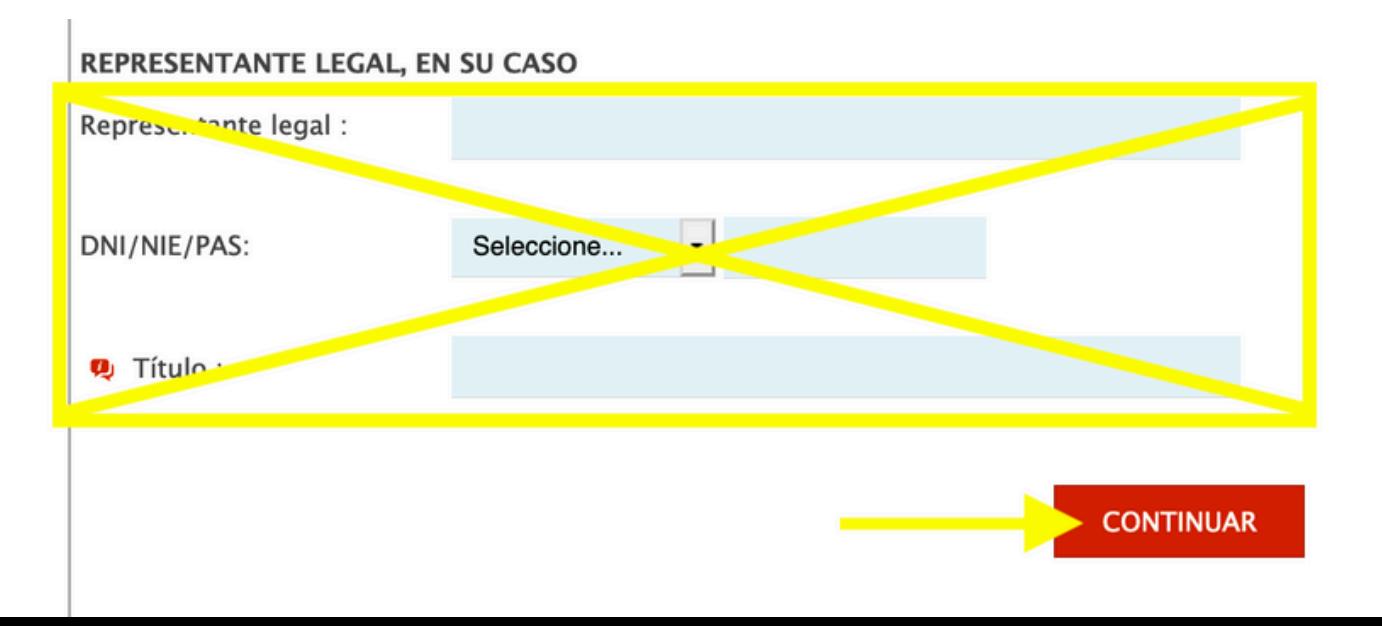

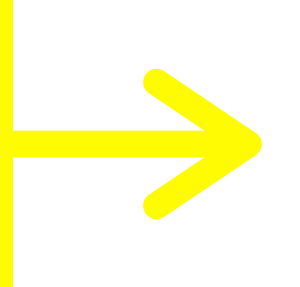

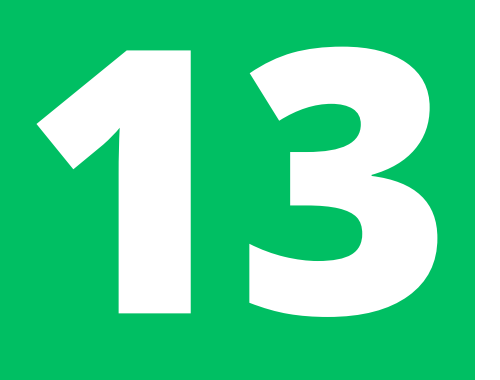

### SOLICITUD INICIAL: EX00 - Solicitud de autorización de estancia y prórrogas

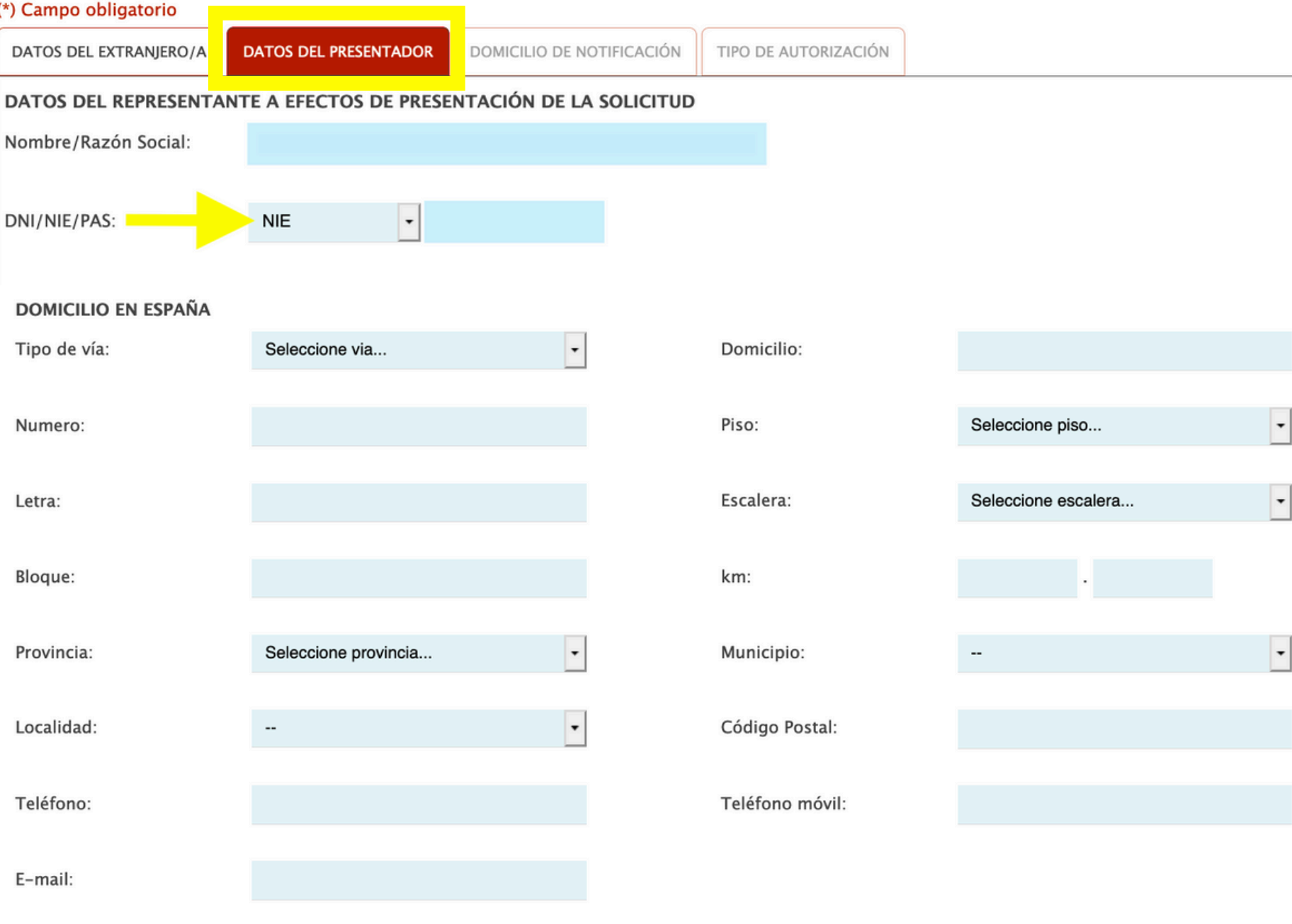

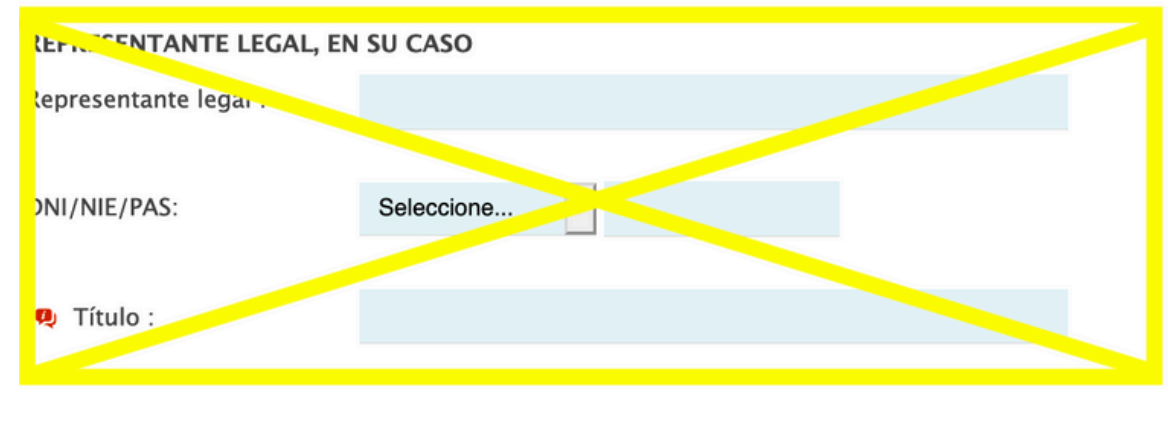

**CONTINUAR** 

## Segunda pestaña:

- Rellena información
- Pulsa continuar

## **Tercera pestaña:**

- Pulsa aquí para usar la misma dirección que la página anterior
- Si falta información, complétala
- Desliza hacia abajo

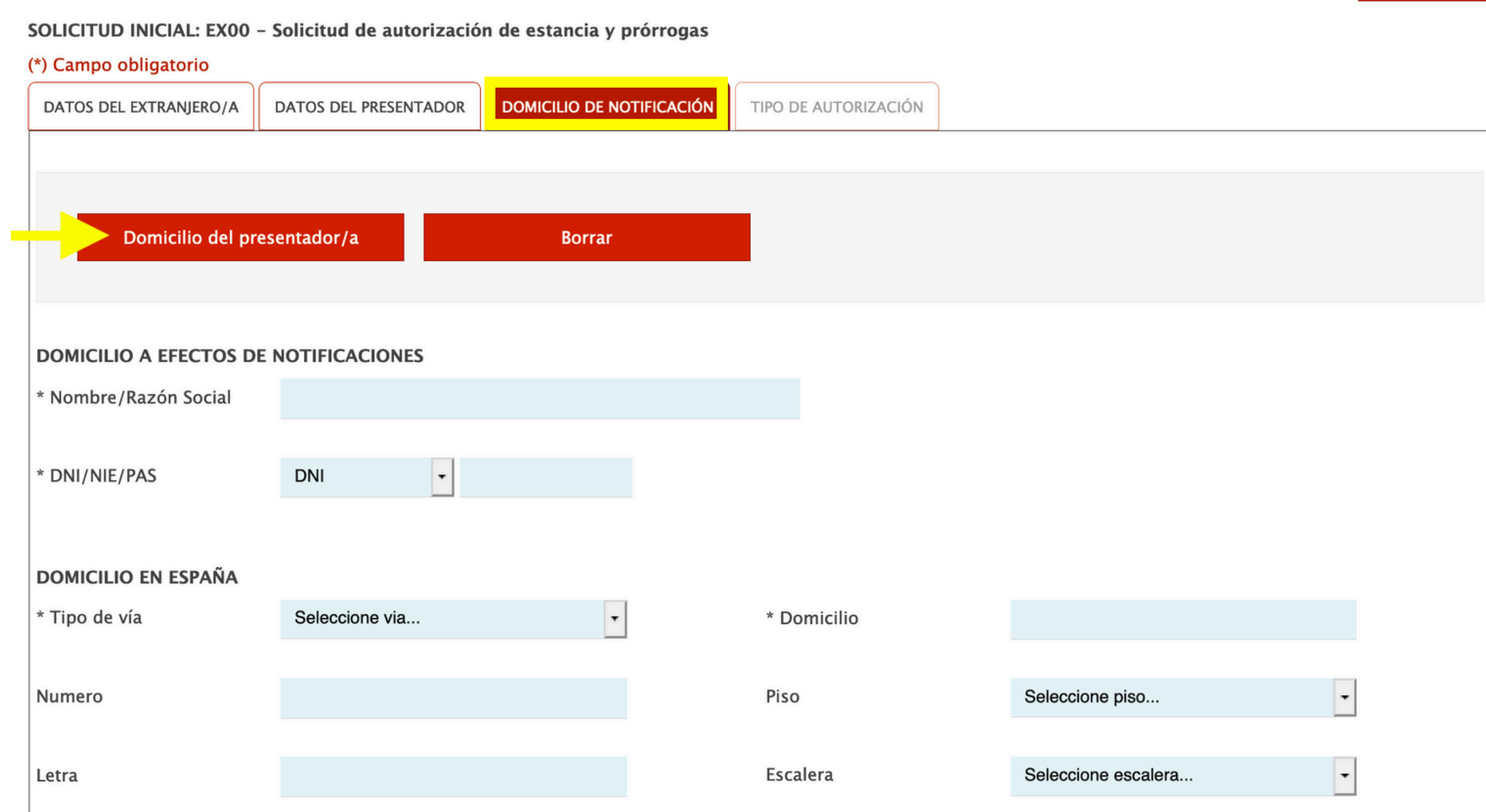

Autorizaciones de Extranjería

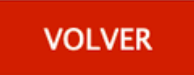

**14**

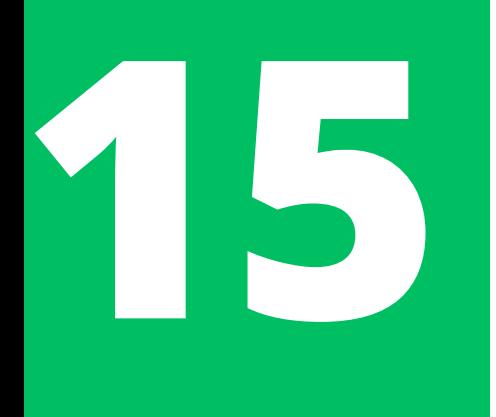

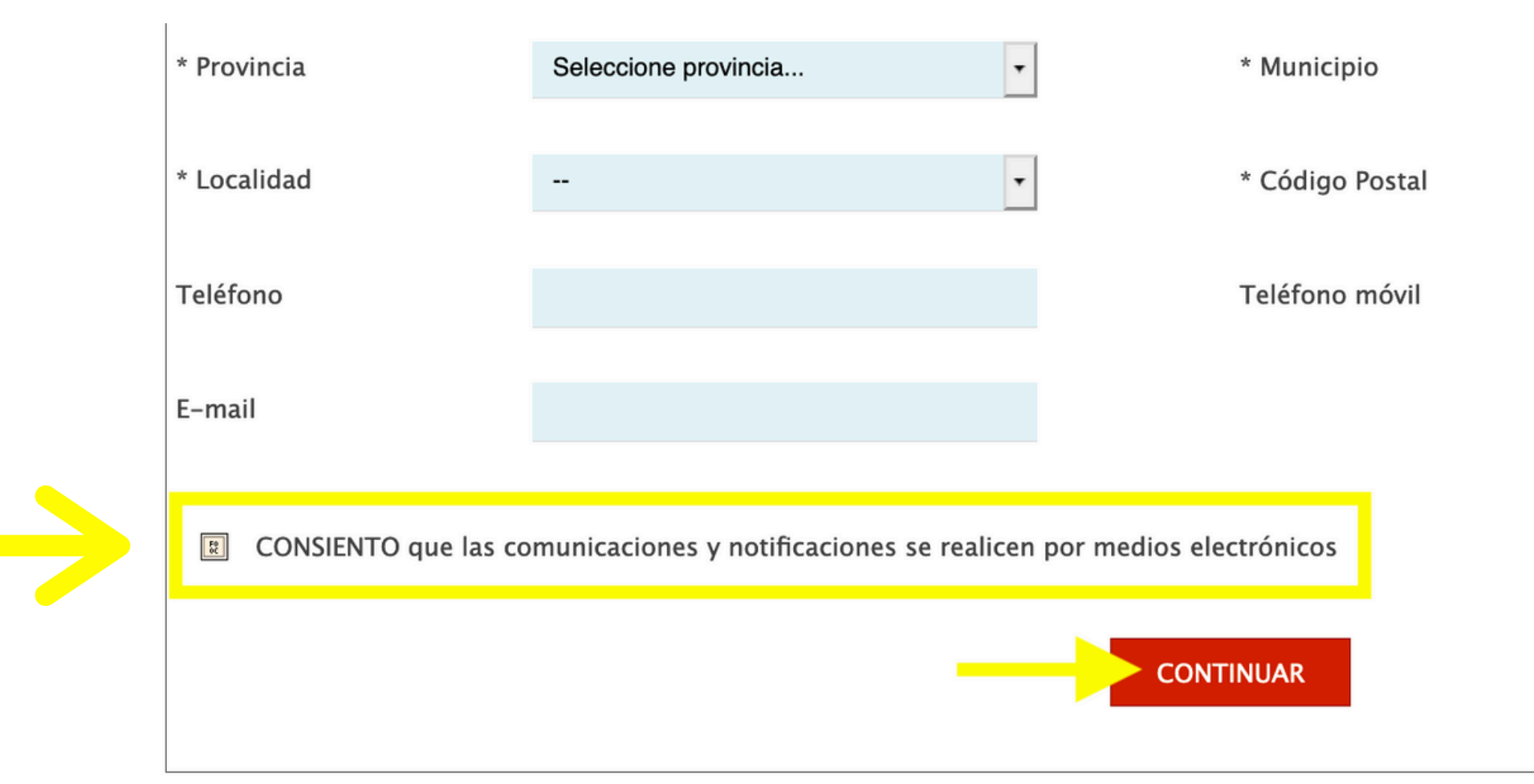

## **Tercera pestaña (cont):**

- Marca la casilla de que **SÍ** consientes las comunicaciones electrónicas
- Luego pulsa continuar

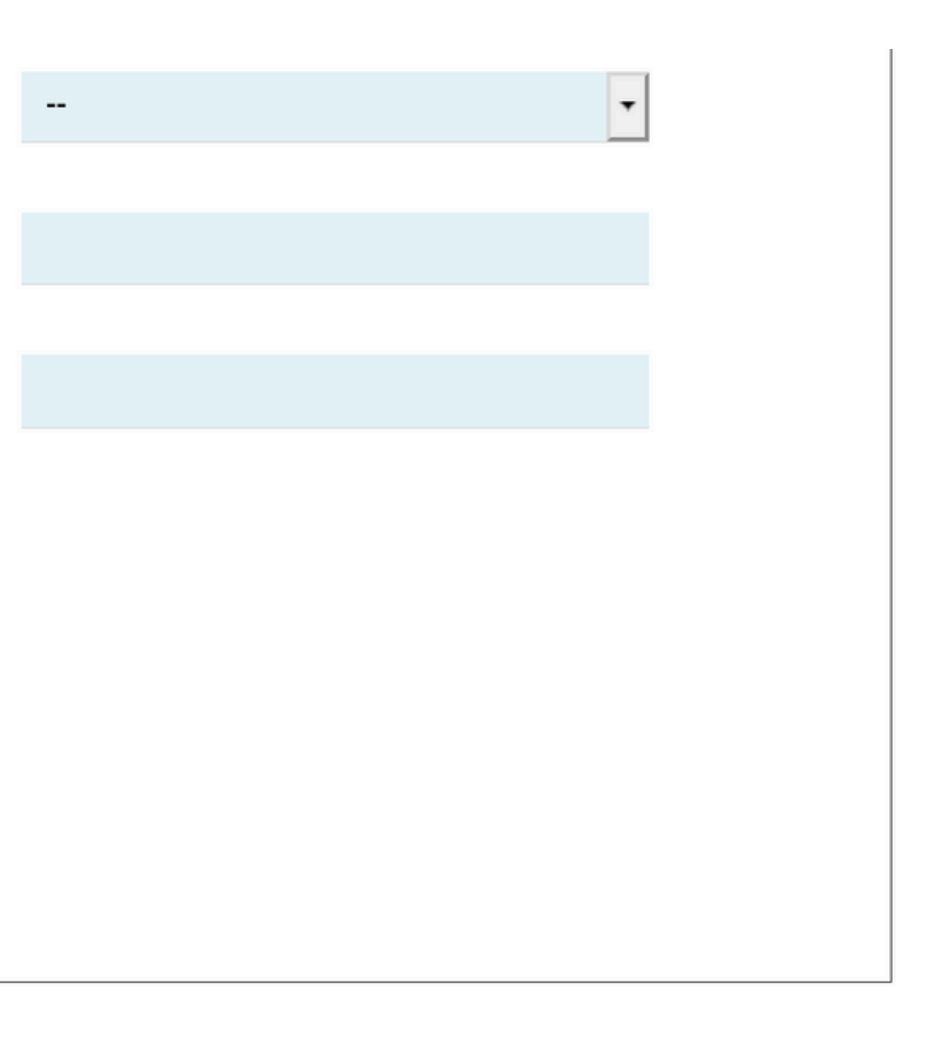

# **16 CONFIRMAR LA PROTECCIÓN DE DATOS**

## Otros (\*)

## Confirmación de protección de datos

En cumplimiento del artículo 13 del Reglamento (UE) 2016/679 general de protección de datos, de 27 de abril de 2016 (RGPD) se informa de que los datos personales facilitados corresponden al tratamiento de datos de la Actividad Extranjería, incluida en el Registro público de Actividades de Tratamiento (RAT) **NO** puesto a disposición a través de la web del Ministerio de Política Territorial y Función Pública, en el siguiente enlace web: http://www.mptfp.gob.es/portal n es /ministerio/proteccion-datos/rat.html para el ejercicio de potestades públicas.

Puede ejercitar sus derechos de acceso, rectificación, supresión y portabilidad de sus datos, de limitación y oposición a su tratamiento, así como a no ser objeto de decisiones basadas únicamente en el tratamiento automatizado de sus datos, cuando procedan, a través del siguiente enlace web: tos http://www.mptfp.gob.es/portal/ministerio/proteccion-datos/ejercicio-derechos.html.

isto: ¿Confirmar? **VOS CONCLUIR** 

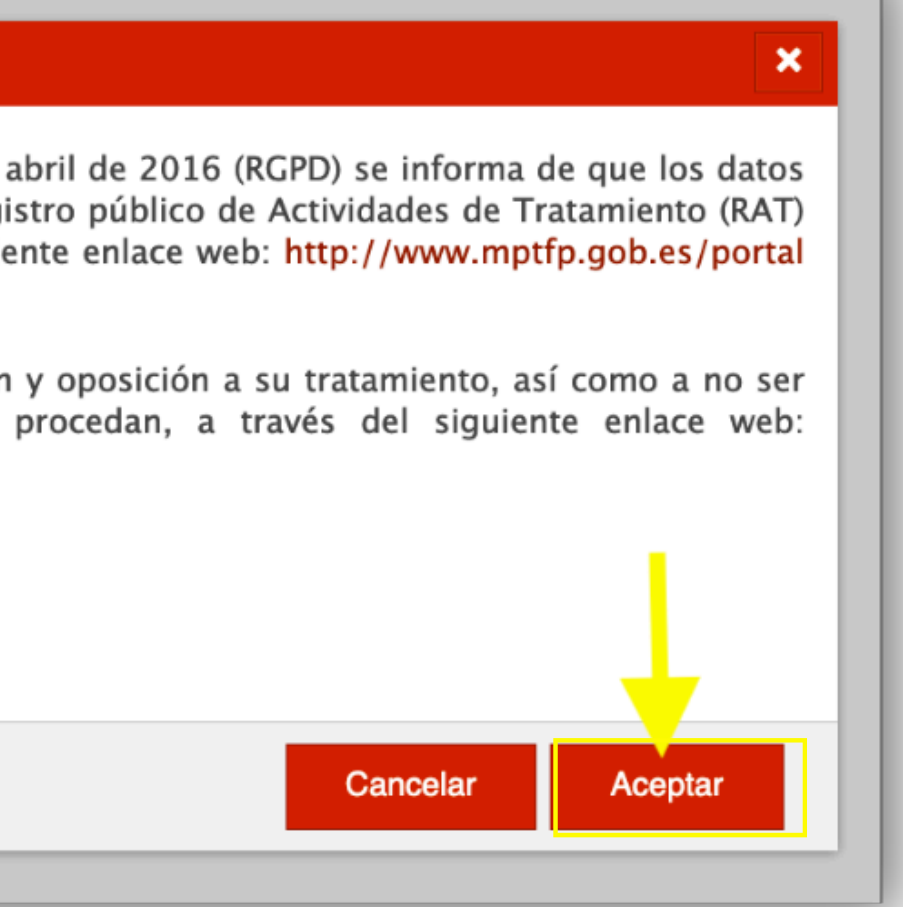

# 1 V

# **CONTINUAR A LA PRESENTACIÓN ELECTRÓNICA**

## Autorizaciones de Extranjería

SOLICITUD INICIAL: EX00 - Solicitud de autorización de estancia y prórrogas. Id formulario inicial: 131202000116153

## PRESENTACIÓN DE LA SOLICITUD DE FORMA **PRESENCIAL**

Seleccione esta opción si desea presentar su solicitud de forma presencial

Pulse sobre el botón 'DESCARGAR SOLICITUD' para obtener el impreso de la solicitud debidamente conformado según los datos aportados, y poder entregarlo en su oficina.

Una vez impreso el documento de solicitud, deberá entregarlo en:

- · Registros de cualquier órgano administrativo de las Administración General del Estado, de cualquier Administración de las comunidades autónomas.
- · En las oficinas de Correos, en sobre abierto y por correo certificado, indicando la dirección Postal de la Oficina de Extranjería correspondiente a la tramitación de su expediente.

Seleccione esta opción si desea realizar la presentación de su solicitud de forma automática a través de esta página web

autofirm@

la solicitud.

Pulse sobre el botón 'PRESENTACIÓN ELECTRÓNICA' para continuar con la presentación de su solicitud.

**DESCARGAR SOLICITUD** 

## PRESENTACIÓN DE LA SOLICITUD DE FORMA **ELECTRÓNICA**

**Volver** 

Es necesario tener instalado AUTOFIRMA para la presentación electrónica de

PRESENTACIÓN ELECTRÓNICA

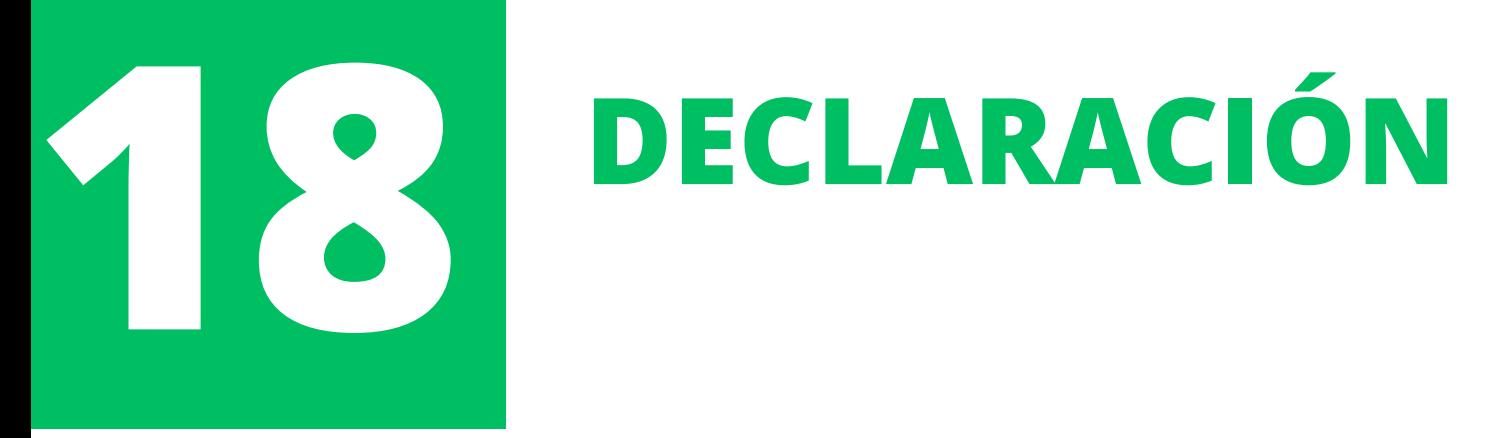

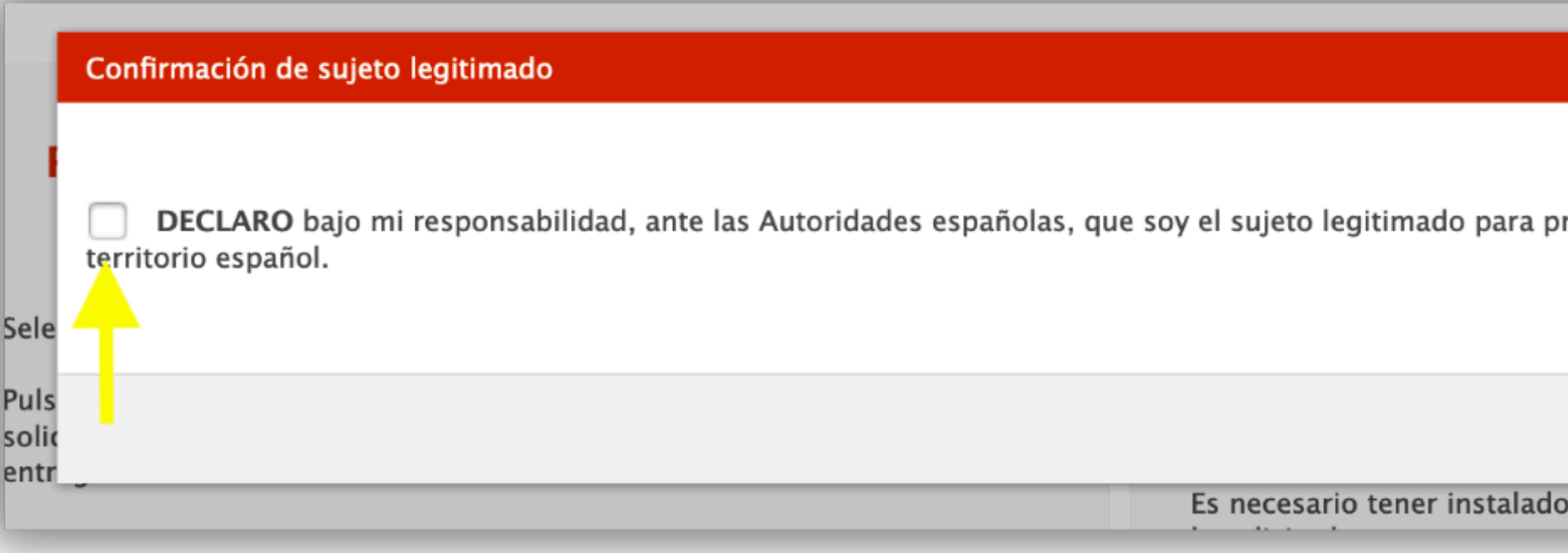

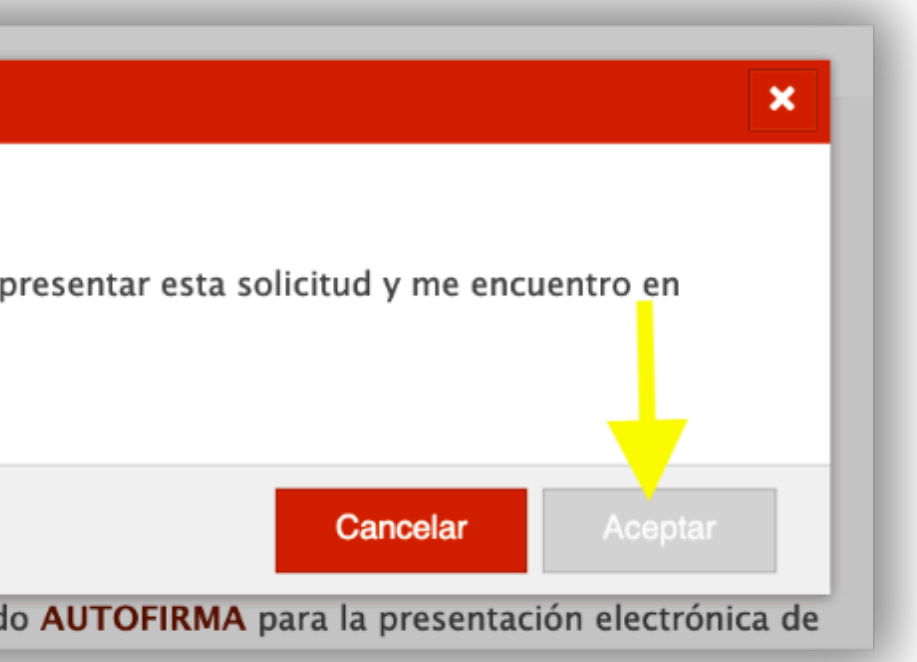

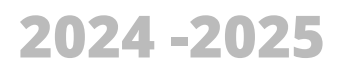

Recuerda los requisitos para los archivos:

> Seleccione el fichero y añada en el campo indicado una breve descripción preferentemente relativa al requisito o documento solicitado. Los tipos de fichero permitidos son: pdf, doc, jpg, tif, gif. El tamaño máximo por fichero es de 6 Mb.

Los caracteres permitidos para el nombre del documento adjunto son: a-z, A-Z, á-ú, Á-Ú, ñ, Ñ, O-9, el guión bajo, el guión medio, el punto, el espacio en blanco y los paréntesis

# **19 SELECCIONAR Y SUBIR LOS ARCHIVOS**

## Autorizaciones de Extranjería

SOLICITUD INICIAL: EX00 - Solicitud de autorización de estancia y prórrogas. Id formulario inicial: I31202000116390

## **DOCUMENTACION REQUERIDA**

La información específica sobre trámites a realizar y documentación que debe acompañar a este impreso de solicitud para cada uno de los procedimientos contemplados en el mismo, así como la información sobre las tasas que conlleva dicha tramitación (HOJAS INFORMATIVAS), se encuentra disponible en cualquiera de las siguientes direcciones Web:

http://extranjeros.mitramiss.gob.es

http://extranjeros.mitramiss.gob.es/es/InformacionInteres /InformacionProcedimientos/

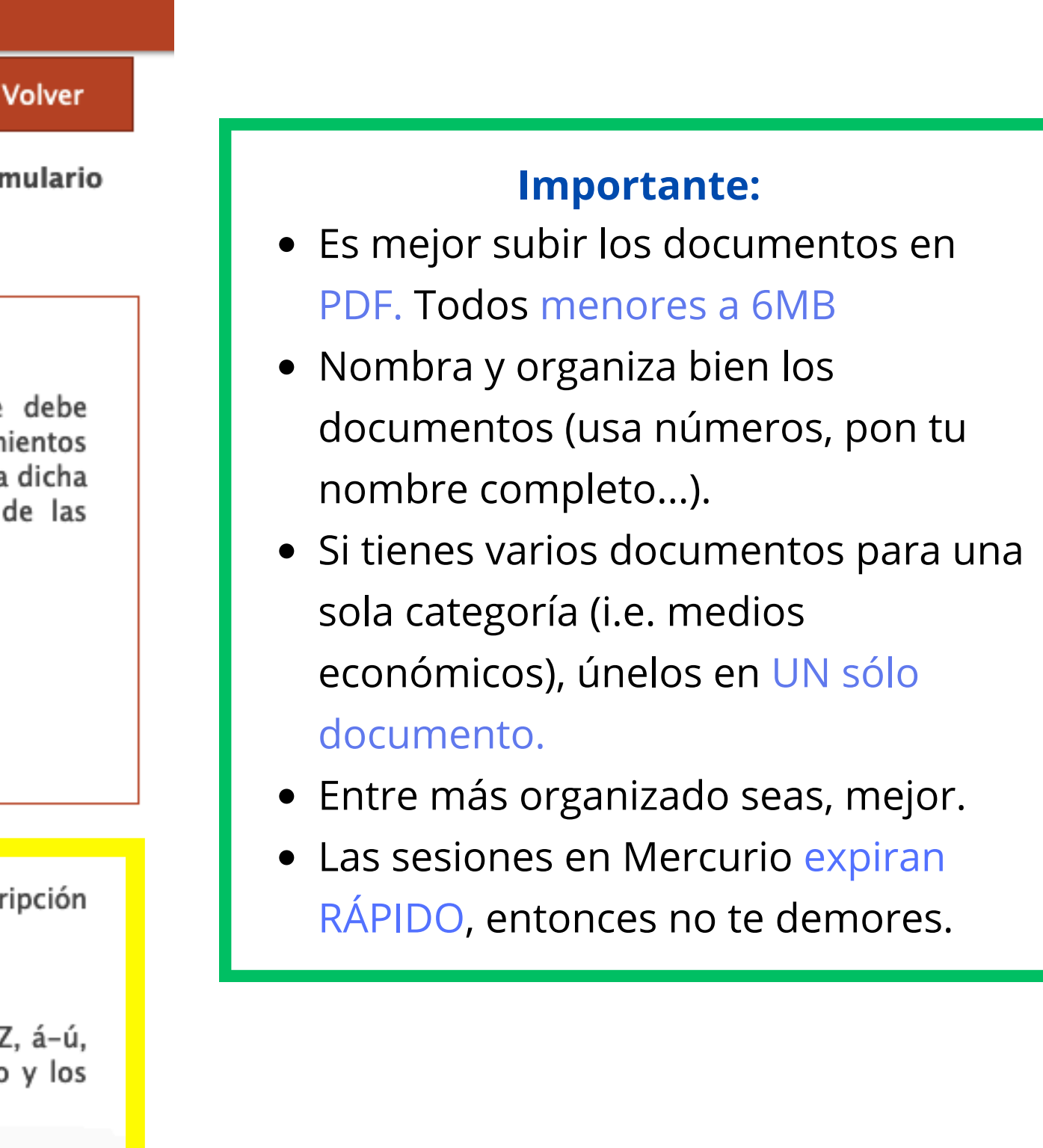

**2 2 ARCHIVOS**<br> **2 Eleccione el fichero y añada en el campo indicado una breve descripción preferentemente relativa al requisito o documento solicitado.<br>
El tamaño máximo por fichero es de 6 Mb.** Los caracteres permitidos para el nombre del documento adjunto son: a-z, A-Z, á-ú, Á-Ú, ñ, Ñ, 0-9, el guión bajo, el guión medio, el punto, el espacio en blanco y los paréntesis

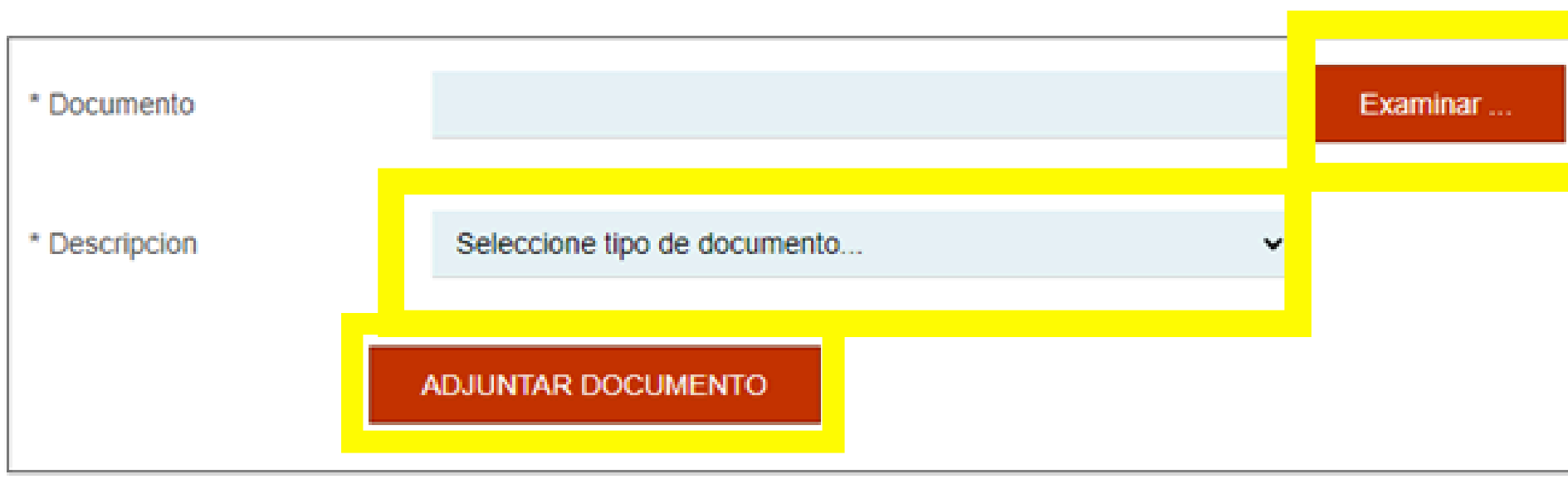

**Documentos adjuntados** 

**CONTINUAR** 

## **Recuerda: Solo pulsa "continuar" después de subir toda la documentación.**

Después, te llevará a una página donde aparece el resumen de tu información, y allí debes seleccionar *"firmar y registrar"* (permitiendo que se abra Autofirma y selecciones tu certificado digital). **2024 -2025**

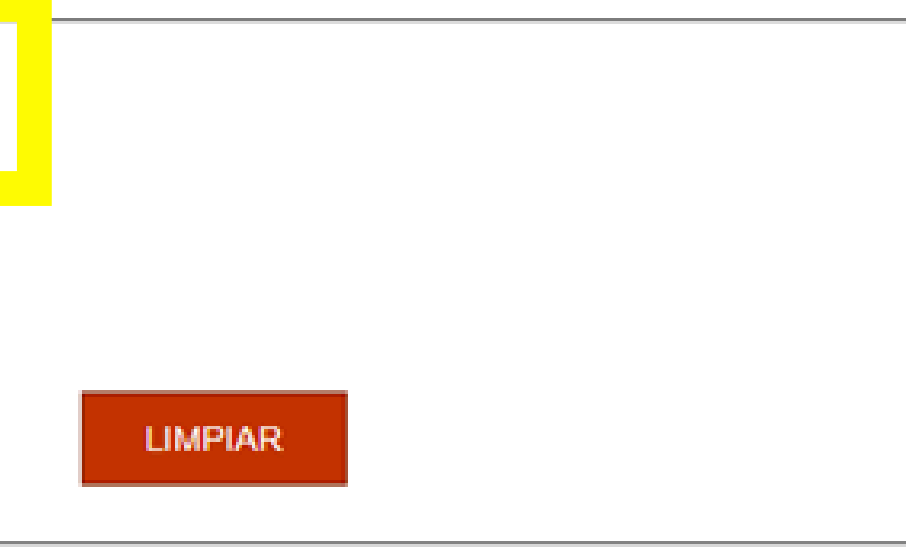

## **Documento y su correspondiente categoría:**

1.Documentación acreditativa del seguro de enfermedad > **Seguro médico** 2.Documentación acreditativa de disponer medios económicos > **Acreditación de medios económicos** 3.Copia completa del pasaporte, título de viaje o cédula de inscripción completos, válido y en vigor > **Pasaporte completo (incluidas páginas en blanco)**

4. Tasa (MOD. 790. COD 052) > **Tasa 790 052** rellenada, impresa, firmada y pagada (Opción: "1.3 Prórroga de la autorización de estancia por estudios [...] 17,49€)

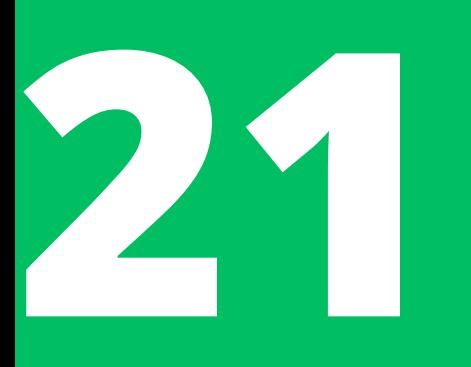

# **21 ARCHIVOS**

Documentación acreditativa del seguro de enfermedad Documentación acreditativa de disponer de medios económicos. Copia completa del pasaporte, título de viaje o cédula de inscripción completos, válido y en vigor Tasa (MOD. 790, COD. 052) Certificado de antecedentes penales expedido por las autoridades del país de origen o del país en que haya residido durante los últimos cinco años (cuando el s Certificado médico que acredite que no se padece ninguna de las enfermedades con repercusiones en la salud pública (cuando la autorización inicial que preten Documentación acreditativa de que continúa realizando la actividad para la que fue autorizado a permanecer en españa. Otros documentos que desee aportar

## **Documento y su correspondiente categoría:**

- 5. Certificado de antecedentes penales expedido por las autoridades del país de origen [...] > **NO** es necesario presentar
- 6. Certificado médico que acredite que no se padece ninguna de las enfermedades [...] > **NO** es necesario presentar
- 7. Documentación acreditativa de que continúa realizando la actividad para la que fue autorizado a permanecer en España > **Informe de Matrícula (Descargar de MiUnav)**
- 8. Otros documentos que desee aportar (Importante aportar estos documentos)
	- a. Acreditación de haber superado los estudios > **Informe del expediente (Descargar de MiUnav)**
	- b. Informe de vivienda > **Empadronamiento** (solo si has cambiado de domicilio, nunca lo has aportado o llevas 2 años sin renovarlo)

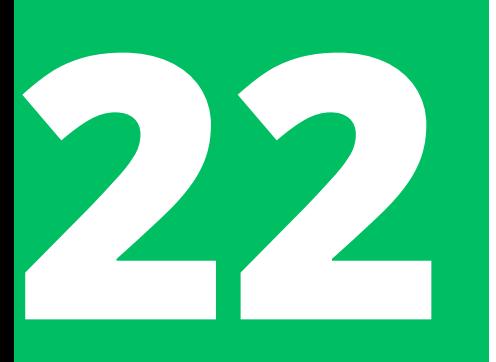

# **22 ARCHIVOS**

Documentación acreditativa del seguro de enfermedad Documentación acreditativa de disponer de medios económicos. Copia completa del pasaporte, título de viaje o cédula de inscripción completos, válido y en vigor Tasa (MOD. 790, COD. 052) Certificado de antecedentes penales expedido por las autoridades del país de origen o del país en que haya residido durante los últimos cinco años (cuando el s Certificado médico que acredite que no se padece ninguna de las enfermedades con repercusiones en la salud pública (cuando la autorización inicial que preten Documentación acreditativa de que continúa realizando la actividad para la que fue autorizado a permanecer en españa. Otros documentos que desee aportar

Después de "firmar" los documentos, tu solicitud quedará registrada correctamente y podrás descargar dos documentos. **Debes descargar el justificante de presentación telemática**, este documento funciona como comprobante que tu renovación está en trámite y es la *única manera de probar* que cumpliste con tu deber de iniciar este proceso..

Recuerda la fecha de tu solicitud, la necesitarás para consultar el estado de tu renovación.

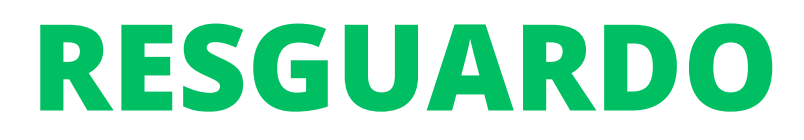

## **COPIA DE LA SOLICITUD PRESENTADA**

Podrá descargar una versión de la solicitud presentada en formato pdf.

Este documento NO tiene validez para acreditar la presentación

**DESCARGAR PRESENTACIÓN** 

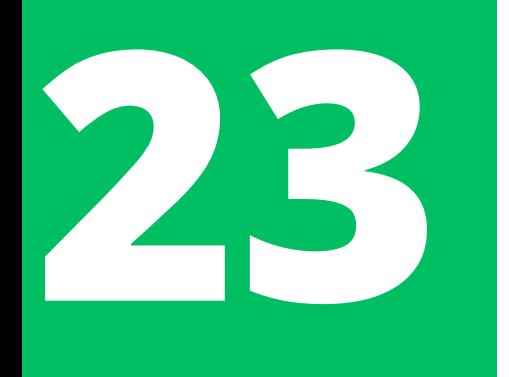

## **DESCARGAR EL JUSTIFICANTE / RESGUARDO**

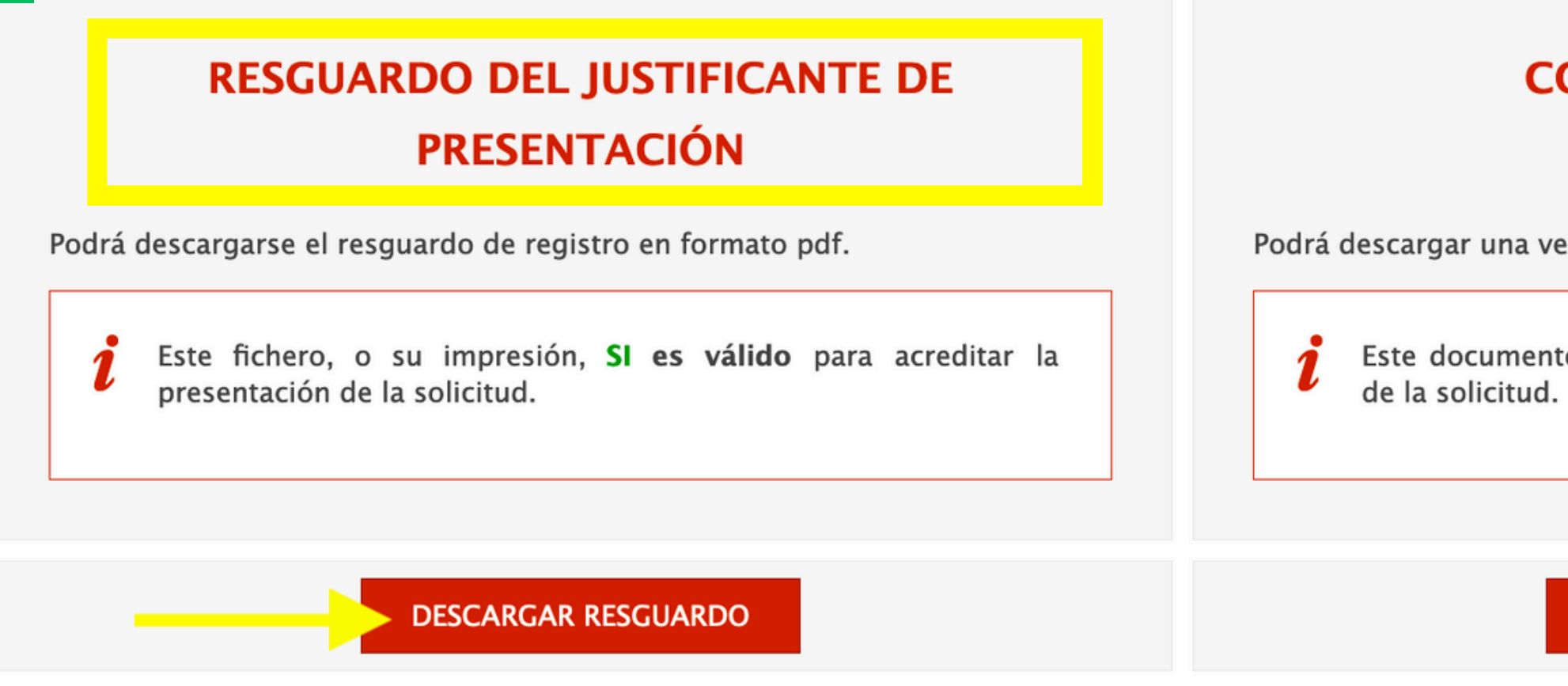

Como ya has presentado tu solicitud de renovación exitosamente, podrás consultar el estado de tu expediente regularmente para saber en qué va el proceso. **No podrás consultarlo inmediatamente** después de subir los documentos a Mercurio, primero Extranjería deberá grabar el expediente. Te enviarán un mail en cuanto lo hayan hecho. Inténtalo al cabo de una o dos semanas.

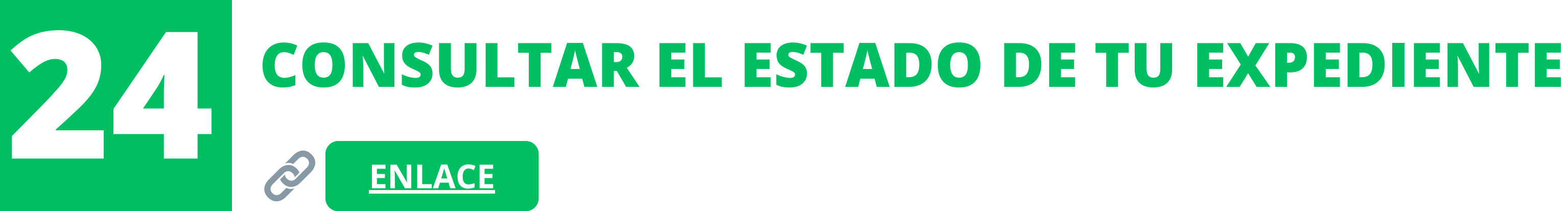

Para consultarlo puedes buscar en Google *"estado expediente extranjería"* y el primer resultado te conducirá a esta página (enlace de arriba):

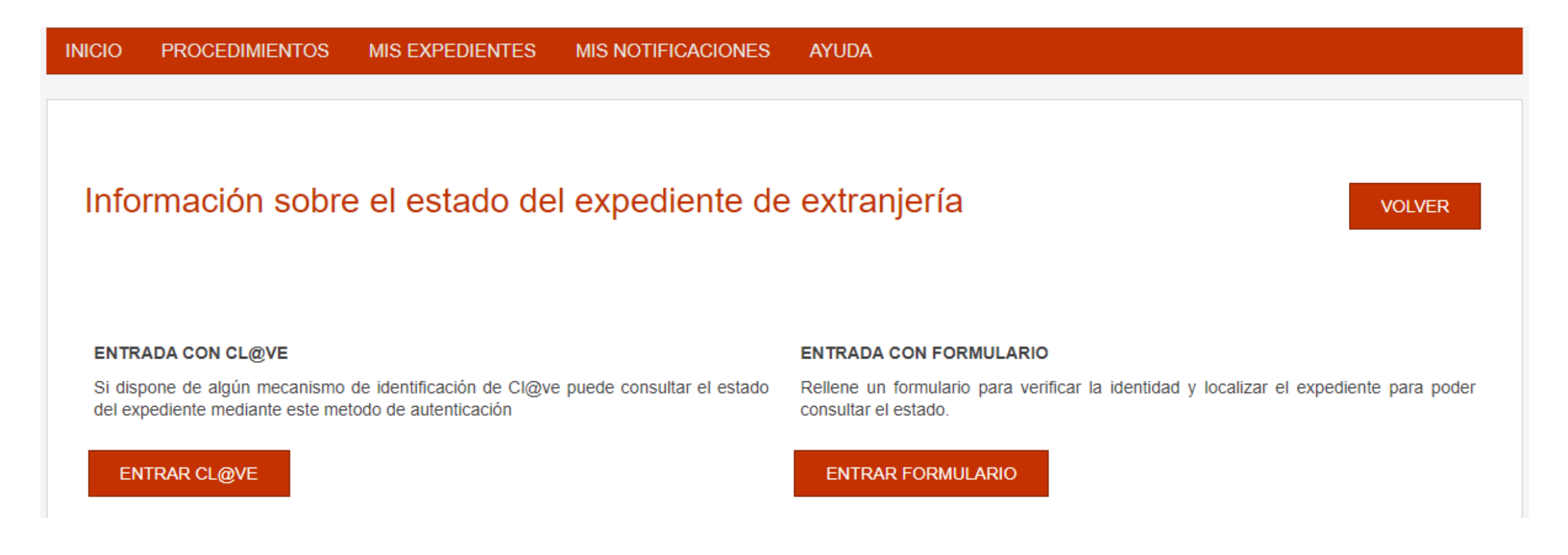

Hay dos maneras de consultar el expediente: A) usando tu **Certificado Digital** (opción que dice cl@ve) + unos datos y B) usando los **datos de "formulario"** (ID del expediente, la fecha de presentación) que encuentras en el justificante de presentación que descargaste de Mercurio.

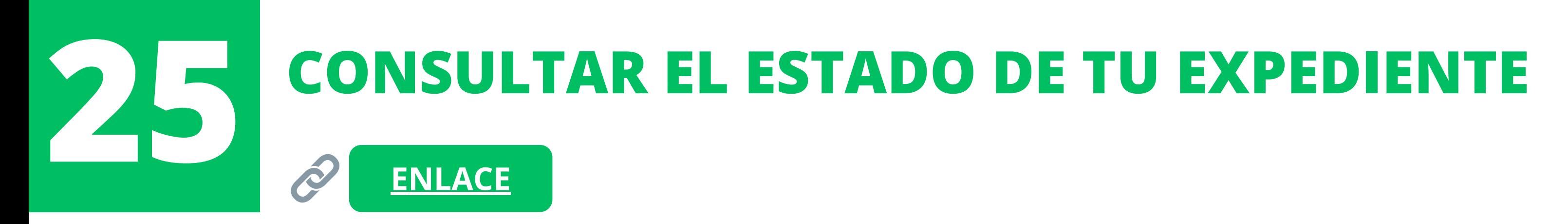

Sea la opción que escojas, a la hora de consultar el expediente ten presente esta información: tu NIE, nacionalidad, año de nacimiento, número de expediente y fecha en que presentaste tu renovación.

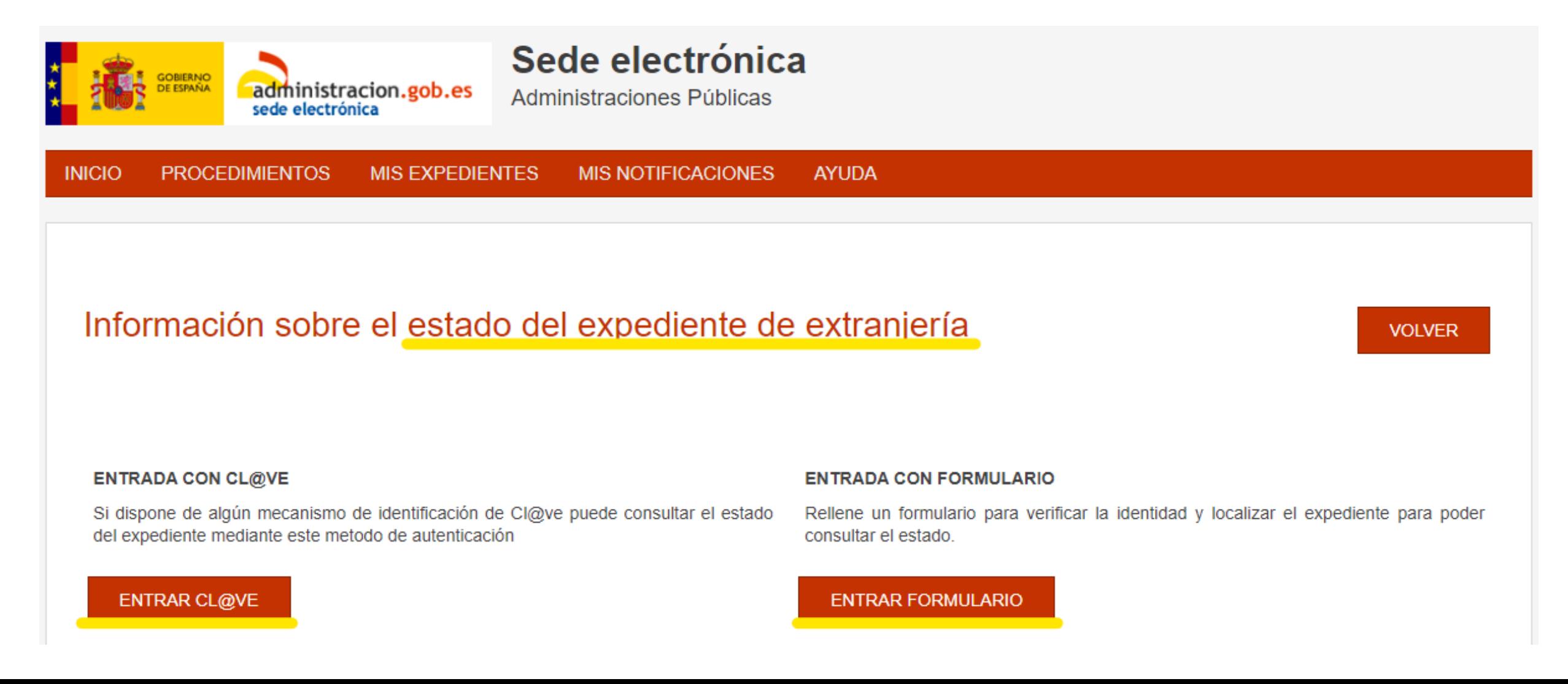

- 
- 

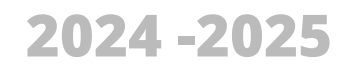

Debes prestar mucha atención a **tu correo electrónico** y estar a la espera de cualquier **notificación.** Hay 2 tipos:

- *Requerimiento* = hace falta un documento, te piden más información, pruebas, etc. Abrir, descargar y 1. responder en ≤ de 10 días
- *Resolución favorable* = ¡bien! te han concedido otro año de estancia por estudios. Abrir y descargar en ≤ 10 2. días.

Ahora espera hasta que te notifiquen con la *resolución favorable*, que suele tardar al menos un mes en llegar desde la fecha de presentación. Este tiempo suele variar mucho y depende completamente del Gobierno español, puede estar entre 1 y 4 meses.

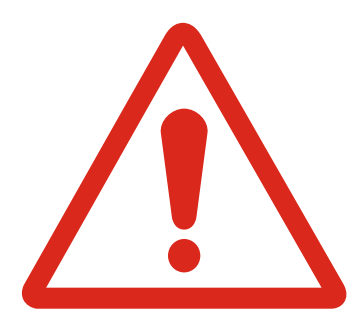

De nuevo: MUY atento a tu correo electrónico pues te llegará una notificación (OJO: el correo nunca dice el contenido de esta), debes ir a la sede electrónica, abrir y descargar el documento para ver de qué se trata. Todo esto **ANTES de que pasen 10 días o corres el riesgo de que archiven tu expediente.**

Una vez resuelto favorablemente, debes solicitar una **cita de huellas**.

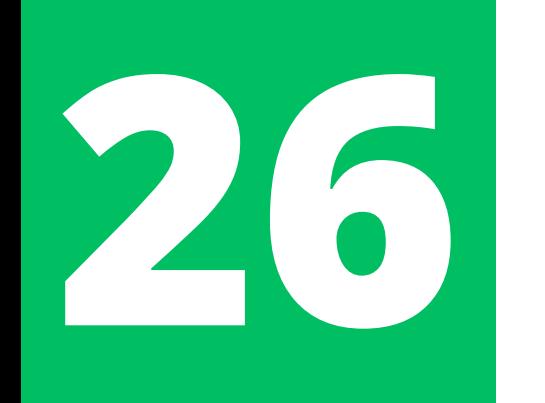

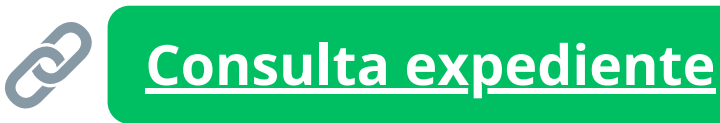

# **CONSULTAR EL CORREO + NOTIFICACIONES**

Si NO has recibido una resolución todavía puedes seguir consultando el estado de tu expediente. Comprueba también que efectivamente no tengas ningún tipo de notificación pidiéndote documentación adicional (un *requerimiento*).

- 
- 

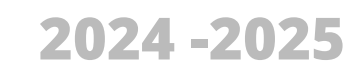

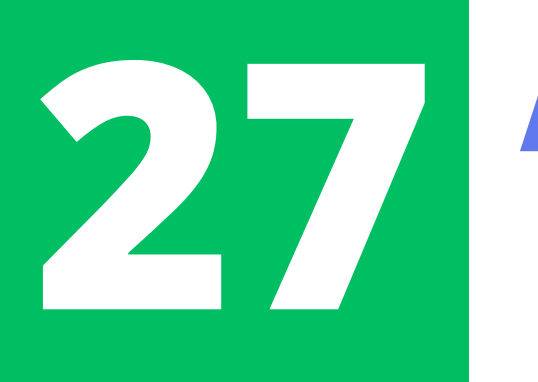

Si hay problemas con tus documentación o falta algún dato o quedó mal escaneado algún papel, etc. la Oficina de Extranjería te notificará por correo electrónico.

Como se dijo, si te llega un **requerimiento** tendrás un plazo de **10 días** para aportar la documentación correspondiente a través de Mercurio. **Es crucial que mandes la documentación dentro de este periodo.**

Para hacerlo debes:

- Acceder a Mercurio y llegar hasta este paso / cuadro de diálogo
- Seleccionar la opción que dice *"aportar documentos a expedientes".*
- Te pedirá tu NIE y/o tu número de expediente de renovación. Esta sección te llevará a la plataforma correcta para subir los archivos.

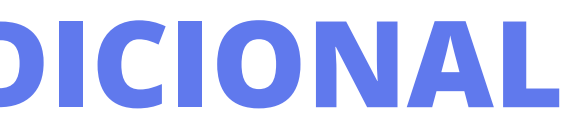

## **Opciones**

Seleccione la opción que quiere realizar

O Aportar documentos a expedientes

○ Presentar renovación/Obtener resguardo renovación

 $\bigcap$  Presentar nueva solicitud

Seleccione provincia...

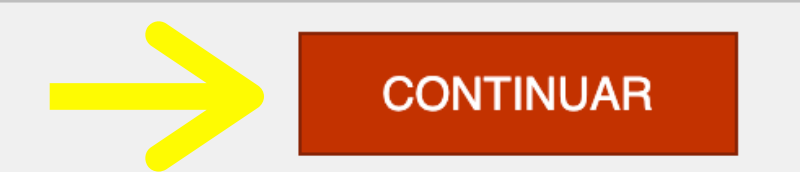

# **APORTAR DOCUMENTACIÓN ADICIONAL**

**2024 -2025**

×

# **¿CUÁL ES EL SIGUIENTE PASO?**

*Esperar a obtener una Resolución favorable* por parte del Gobierno Español. Una vez que has recibido un correo electrónico de parte de la Extranjería, tendrás que descargar el documento de la resolución favorable a través de DEHú para poder pedir la cita de toma de huellas.

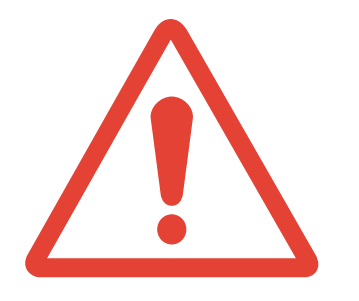

**Importante:** la resolución favorable NO te la envían directamente al correo electrónico. Te enviarán un enlace para abrir la notificación en DEHú a través de tu certificado digital

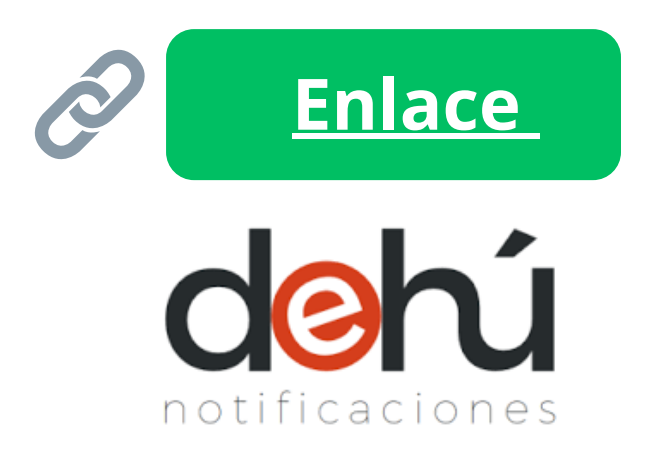

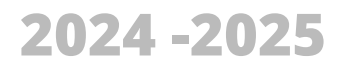